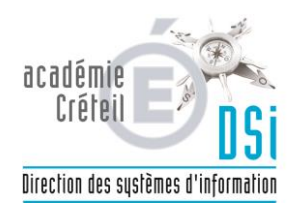

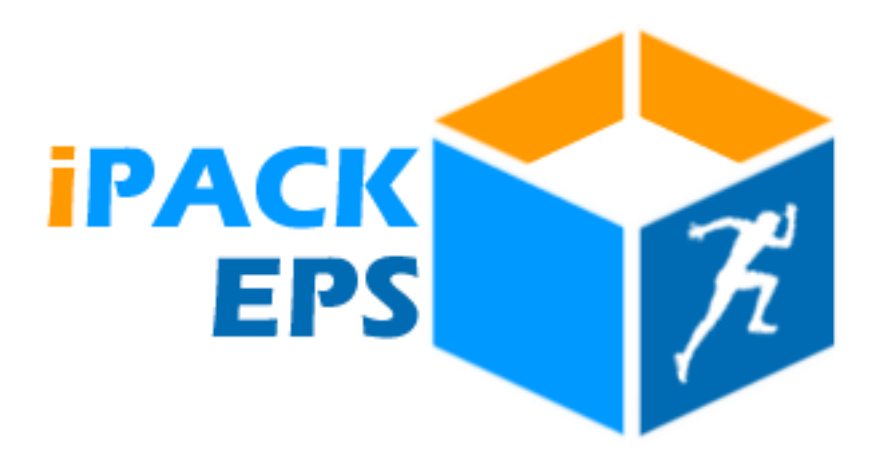

# Interface Professeur

*Guide Utilisateur de l'interface Professeur iPackEPS*

#### Table des matières  $\overline{1}$

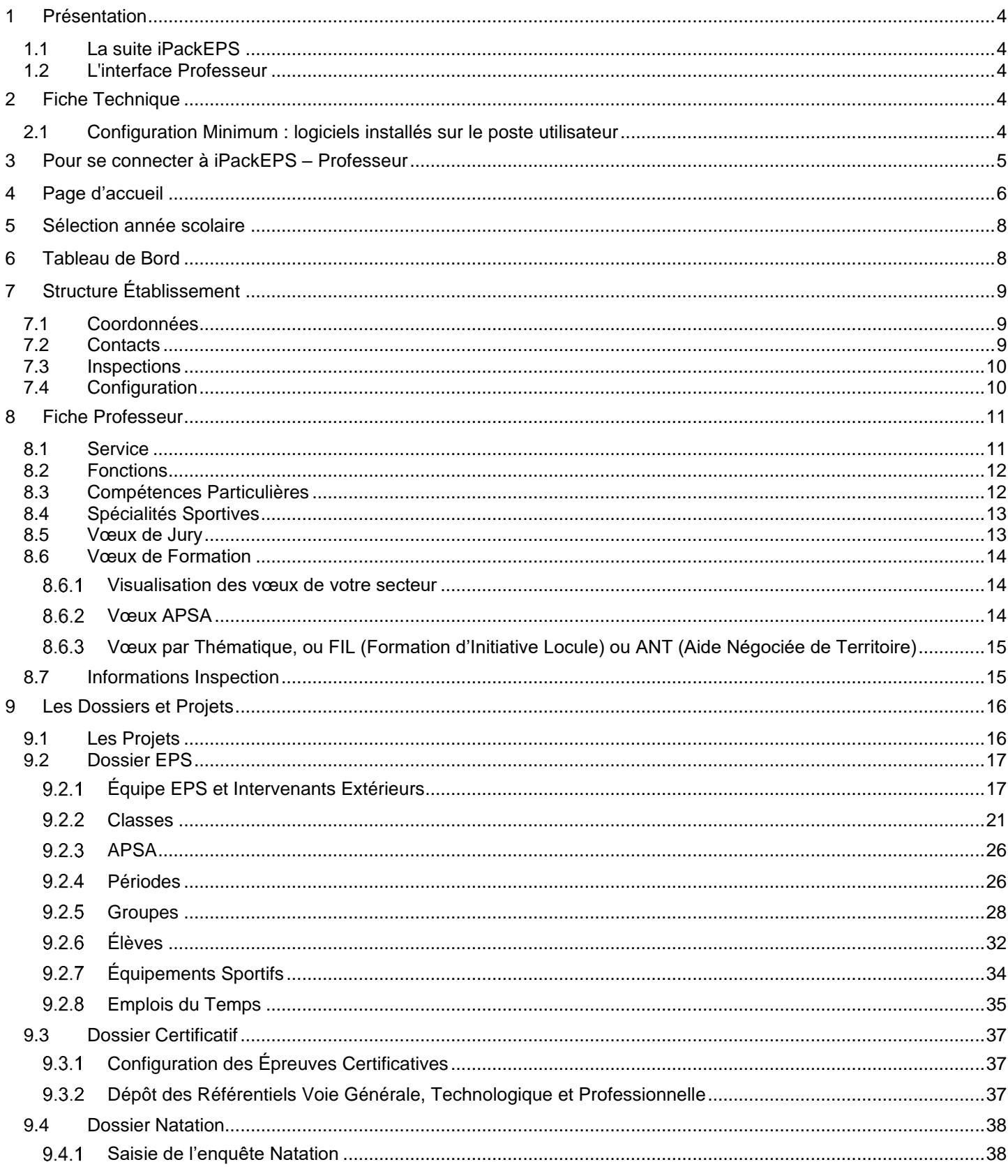

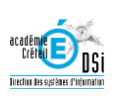

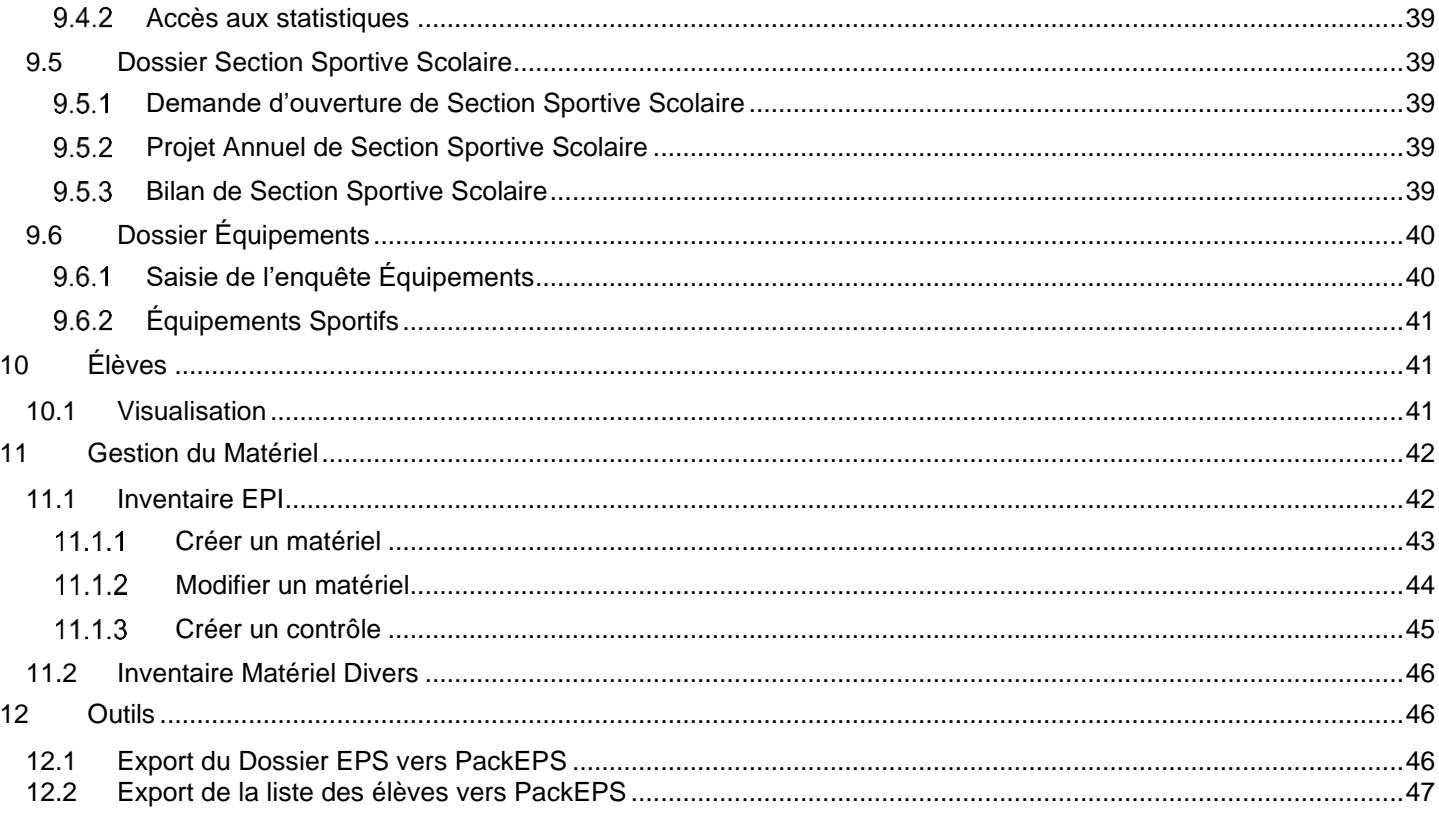

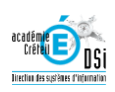

<span id="page-3-0"></span>*1 Présentation*

*1.1 La suite iPackEPS*

<span id="page-3-1"></span>*Présentation Vidéo : <https://www.dailymotion.com/video/x6tzptt>*

iPackEPS est un outil de gestion et de pilotage de la discipline EPS destinée à tous les acteurs de l'EPS : Enseignants, chefs d'établissements, IA-IPR EPS, services UNSS...

L'application est composée de diverses interfaces web, accessibles en fonction du profil de l'utilisateur identifié,

- ➢ Interface Administrateur (mise à jour et configuration initiale de l'application)
- ➢ Interface Correspondant iPackEPS (destinée au(x) référent(s) académiques de l'application)
- ➢ Interface Professeur (destinée aux enseignants EPS)
- ➢ Interface IPR (destinée aux IA-IPR EPS et Conseillers Techniques)
- ➢ Interface Chef Etablissement (destinée aux chefs d'établissements ou personnels délégués)

*Interfaces facultatives en fonction des besoins de votre académie :* 

- ➢ Interface UNSS (destinée aux responsables UNSS de l'académie)
- Interface Conseiller Pédagogique (destinée aux Conseillers Pédagogiques de Circonscription, et Conseillers Pédagogiques de Département EPS 1er degré, saisie et suivi de l'enquête natation)
- ➢ Interface 1er Degré (destinée aux directeurs d'école, saisie de l'enquête natation)

#### *1.2 L'interface Professeur*

<span id="page-3-2"></span>L'interface Professeur est dédiée aux enseignants d'EPS du 2<sup>nd</sup> Degré.

Les fonctionnalités essentielles de cette interface sont :

- ➢ Configuration de l'établissement
- ➢ Configuration des données de l'équipe EPS
- ➢ Configuration des APSAs
- ➢ Configuration des classes et élèves
- ➢ …

#### <span id="page-3-4"></span><span id="page-3-3"></span>*2 Fiche Technique*

*2.1 Configuration Minimum : logiciels installés sur le poste utilisateur*

➢ Navigateur Web compatibles : **Edge, Internet Explorer 7.0+, Firefox 2.0+, Safari 3.0+, Opera 9.0+, Google Chrome, IE Mobile, Android, Opera Mini, Mobile Safari(IPhone, IPad)**

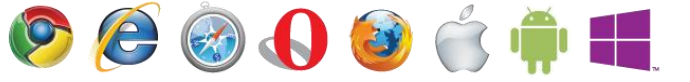

- ➢ Javascript doit-être activé
- ➢ Acrobat Reader ou équivalent pour lire les documents générés au format PDF

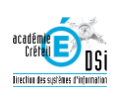

<span id="page-4-0"></span>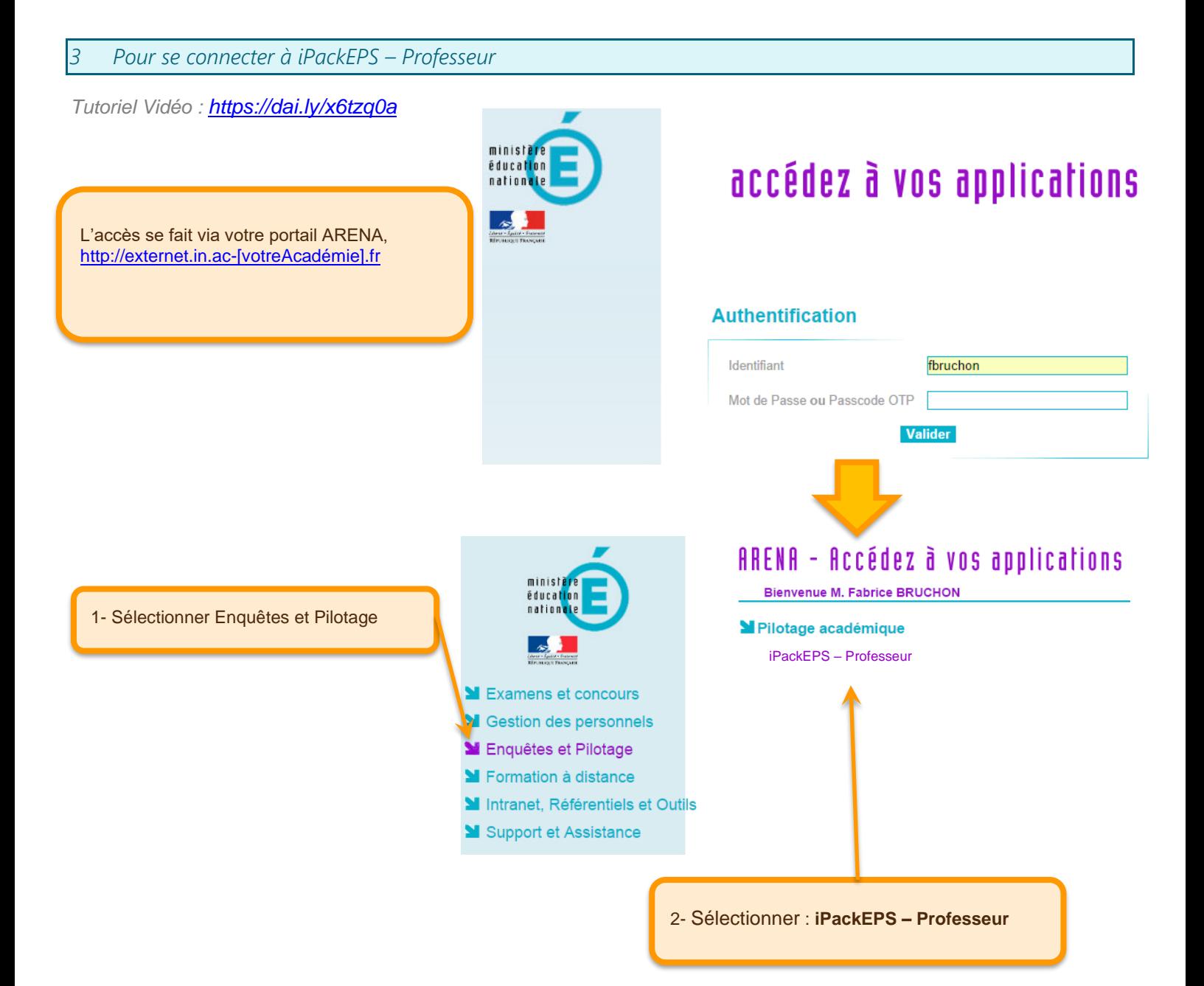

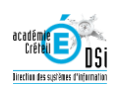

<span id="page-5-0"></span>*Tutoriel Vidéo :<https://dai.ly/x7r5ai1>*

*Ce premier écran permet l'entrée dans l'application, et servira à l'avenir à signaler à l'utilisateur les actualités de l'application.*

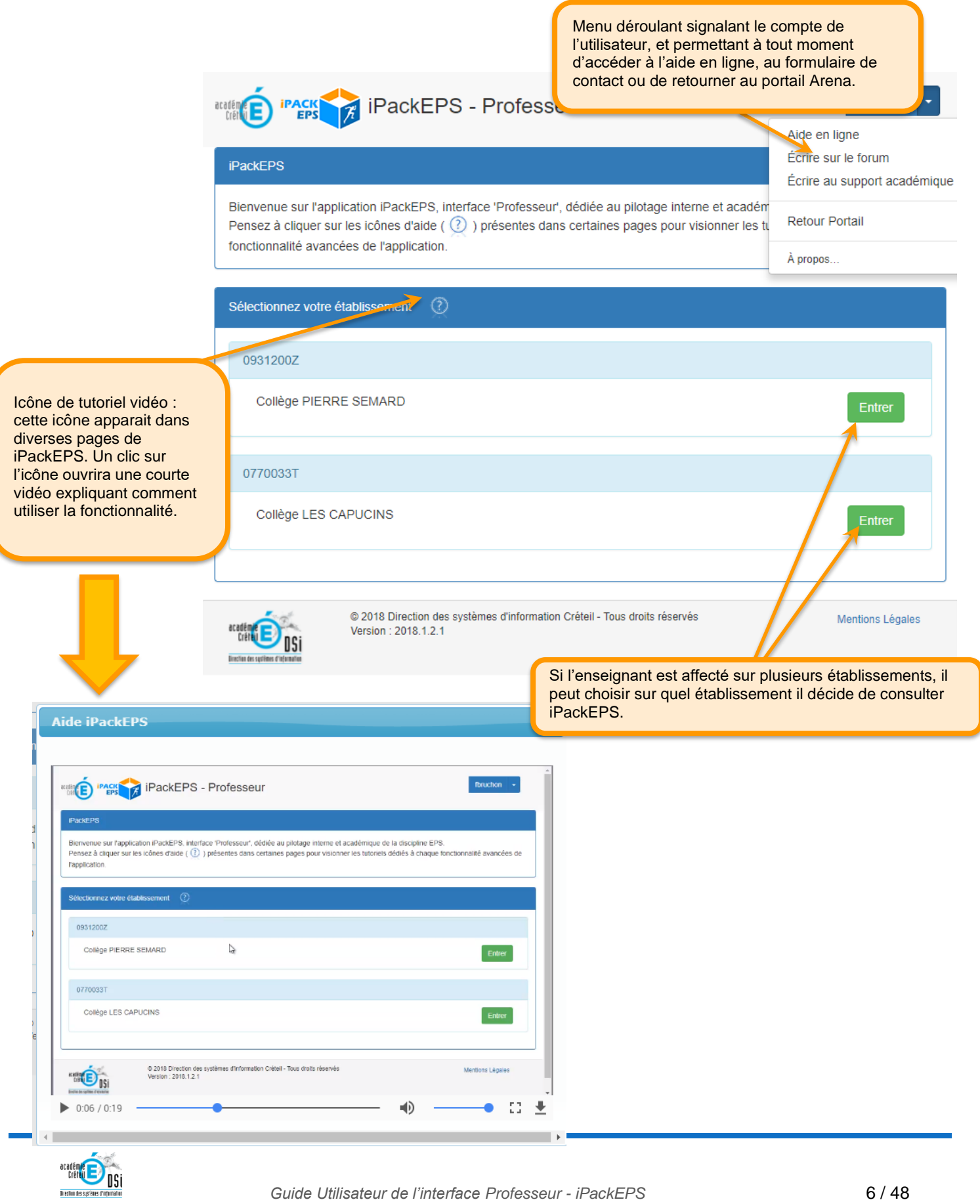

Si vous ne parvenez pas à accéder à iPackEPS, consultez les propositions de solution ci-dessous :

#### *Problème 1 : "Je ne vois pas le lien [iPackEPS - Professeur] lorsque je vais dans le menu [Enquêtes et Pilotage] de mon portail ARENA"*

Explication : le module iPackEPS - Professeur n'est accessible que par Externet. Si vous entrez sur votre portail ARENA depuis un accès Intranet (PC du chef d'établissement par exemple, ou accès par clé OTP), vous ne verrez pas le module.

Dans certaines académies, il existe également plusieurs portails externet (une adresse pour les enseignants du 1er degré, une autre pour le 2nd degré, etc…) .

Par exemple sur Créteil, l'adresse https://si1d.ac-creteil.fr/ donne accès au portail 1er degré, tandis que https://externet.ac-creteil.fr/ ouvre le portail 2nd degré.

Seul https://externet.ac-creteil.fr/ permet donc d'accéder à [iPackEPS - Professeur] sur Créteil.

#### *Problème 2 : "J'arrive bien à accéder à iPackEPS - Professeur, mais mon établissement n'apparaît pas (aucun établissement proposé, ou un ancien établissement est proposé)*

Explication : il semble que vous ayez plusieurs comptes professeur dans votre académie (cas particuliers d'enseignants TZR / contractuels pour lesquels le rectorat a par erreur générer un nouveau compte lors d'une nouvelle année scolaire plutôt que de modifier une ancienne fiche existante).

Si vous avez plusieurs comptes, vous avez alors plusieurs identifiants académiques.

Par exemple, l'enseignant contractuel François Dupont a eu un identifiant fdupont en 2016, puis a retravaillé en 2018 et reçu un autre identifiant fdupont1.

s'il entre sur iPackEPS avec l'identifiant fdupont, il verra son établissement de 2016. Il faut donc qu'il saisisse le nouvel identifiant fdupont1 pour voir son établissement actuel.

Si vous ne connaissez pas votre identifiant actuel, contactez votre service gestionnaire (DPE) qui pourra faire une recherche.

#### *Problème 3 : "J'arrive bien à accéder à iPackEPS - Professeur, je vois bien mon établissement, mais iPackEPS m'indique que je n'ai pas d'heures EPS dans cet établissement et me refuse l'accès*

Explication : si iPackEPS remarque que vous avez 0 H affectées sur cet établissement, il ne vous permet pas d'entrer dans l'application.

Nous avons cependant remarqué quelques rares cas particuliers pour lesquels malgré l'information administrative d'une quotité de 0 H, l'enseignant a tout de même quelques heures dans l'établissement.

Pour l'instant l'accès est donc impossible, nous travaillons à une solution pour ces cas particuliers. Vous serez prévenus lorsque le problème sera résolu.

Si malgré ces explications vous ne trouvez pas de solution, prenez contact avec votre correspondant académique iPackEPS en lui expliquant la situation.

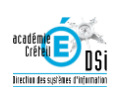

#### <span id="page-7-0"></span>*5 Sélection année scolaire*

*Tutoriel Vidéo* : *<https://dai.ly/x7r5bv6>*

*iPackEPS permet un accès aux archives des années précédentes, vous pouvez donc sélectionner l'année en cours ou choisir une année précédente.*

*Des messages sur l'actualité de iPackEPS sont également accessibles.*

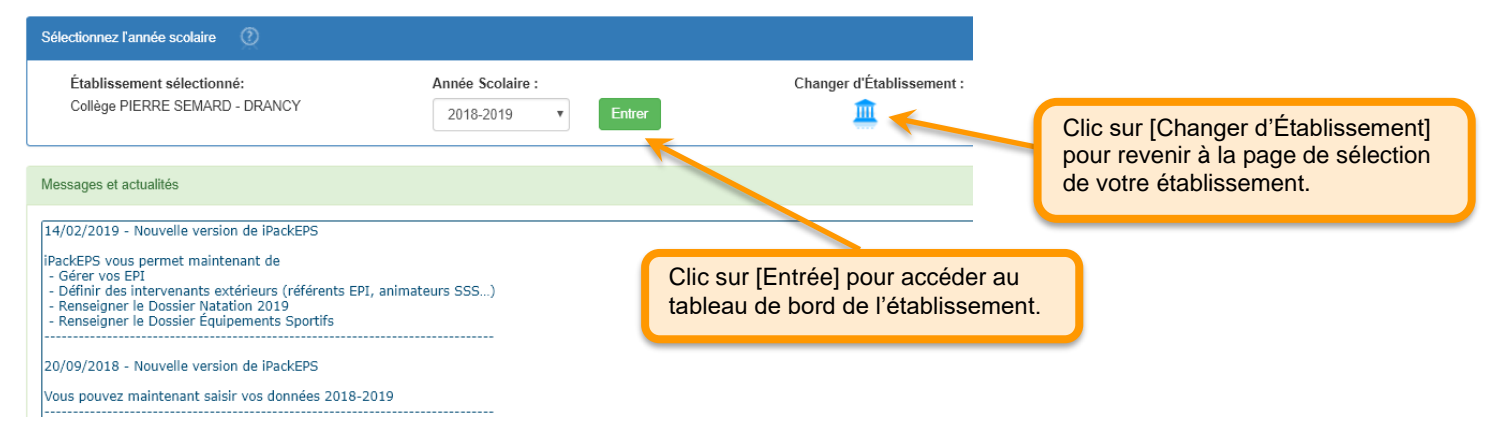

<span id="page-7-1"></span>*6 Tableau de Bord*

#### *Tutoriel vidéo :<https://dai.ly/x7r5jzg>*

*Le tableau de Bord donne accès aux diverses pages de l'interface Professeur*

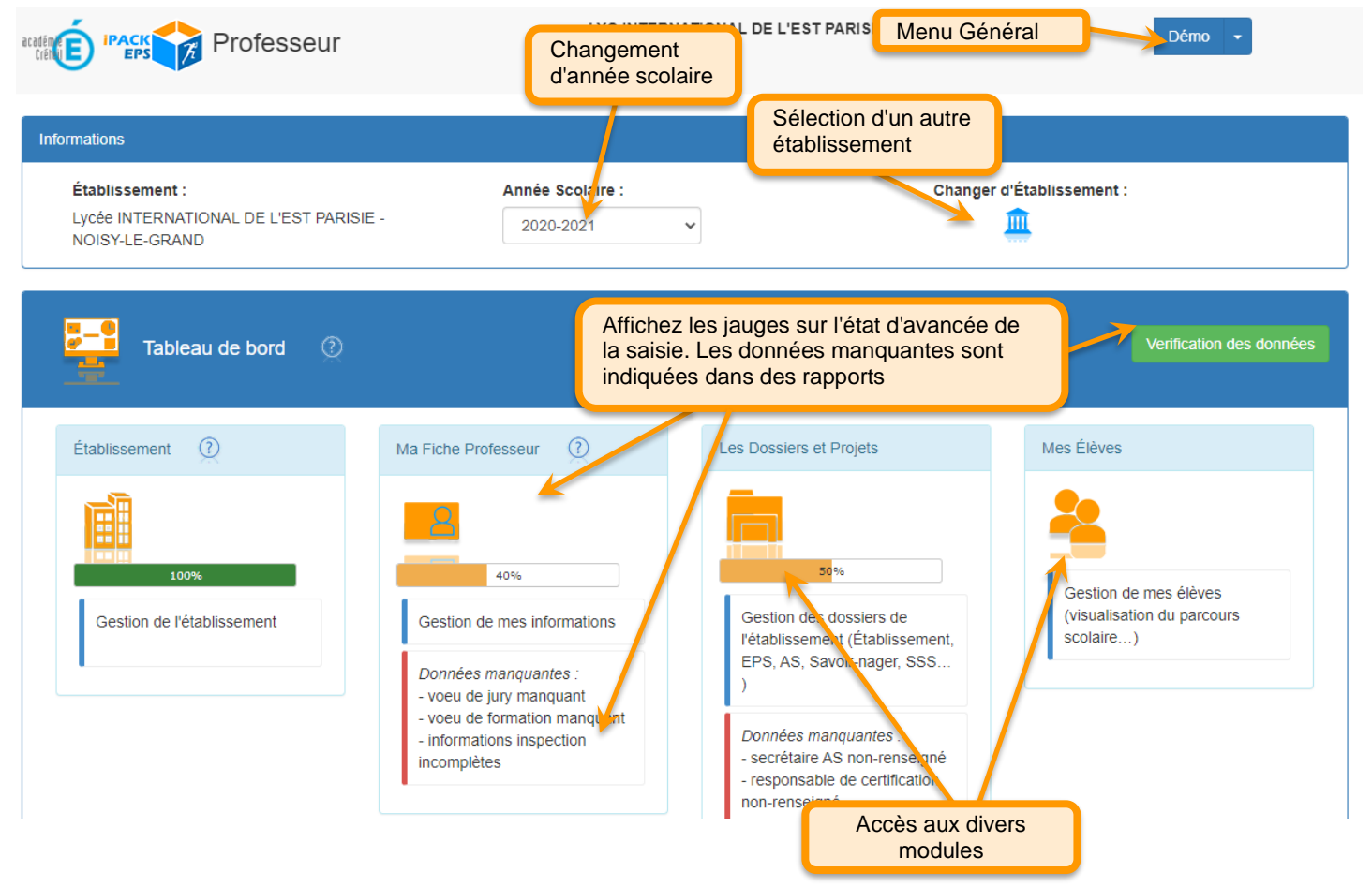

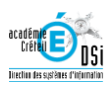

#### <span id="page-8-0"></span>*7 Structure Établissement*

<span id="page-8-1"></span>*Présentation Vidéo: <https://dai.ly/x7tr8a8>*

*7.1 Coordonnées*

*Ces informations sont extraites directement de la base RAMSESE. En cas d'information erronée ou incomplète, demandez juste une mise à jour au support académique iPackEPS.*

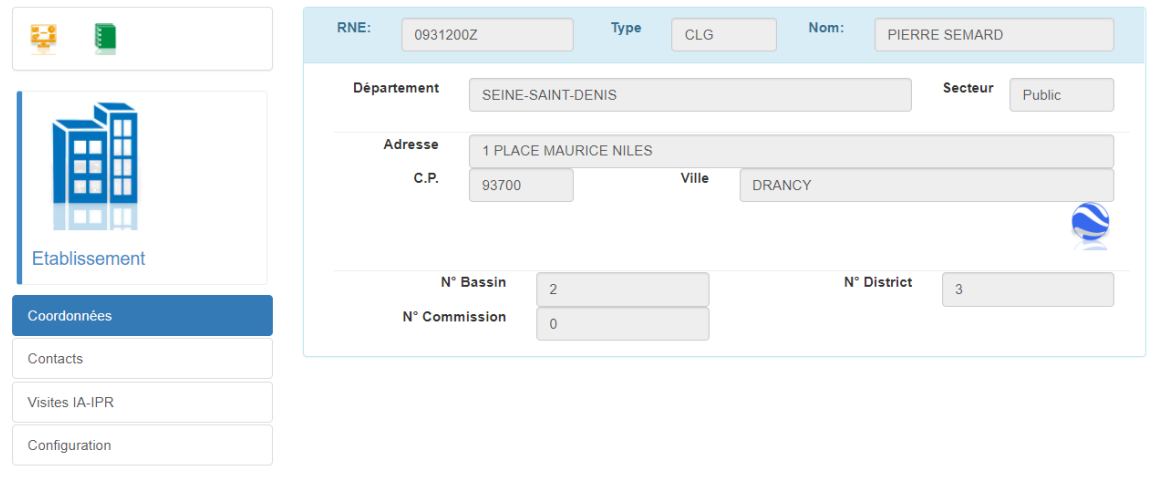

<span id="page-8-2"></span>*7.2 Contacts*

*Ces informations sont extraites directement de la base RAMSESE. En cas d'information erronée ou incomplète, demandez juste une mise à jour.*

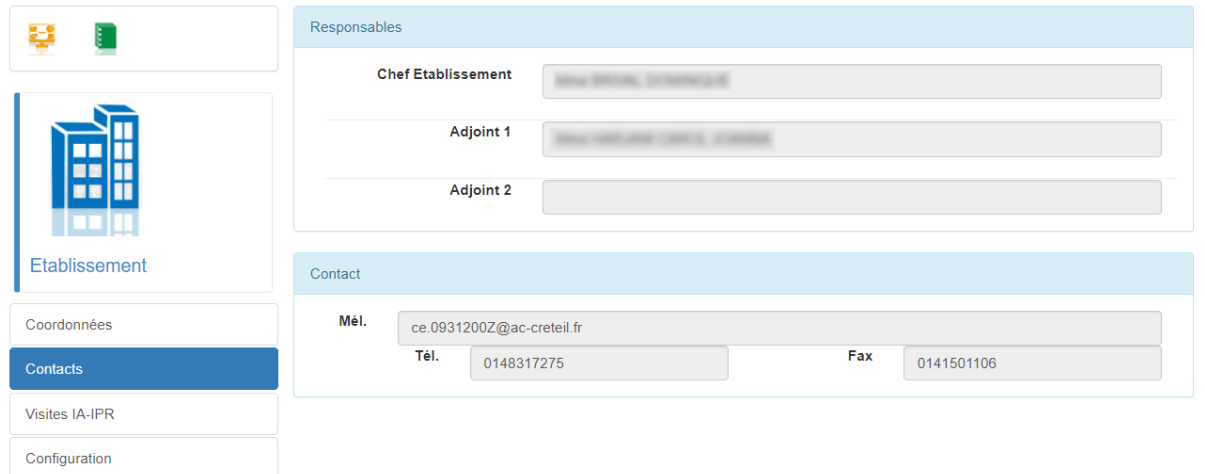

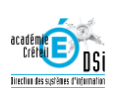

#### *7.3 Inspections*

<span id="page-9-0"></span>*Pour permettre aux IPR d'optimiser leur plan d'inspection, indiquez ici la date de dernière visite d'un IPR EPS dans votre établissement.*

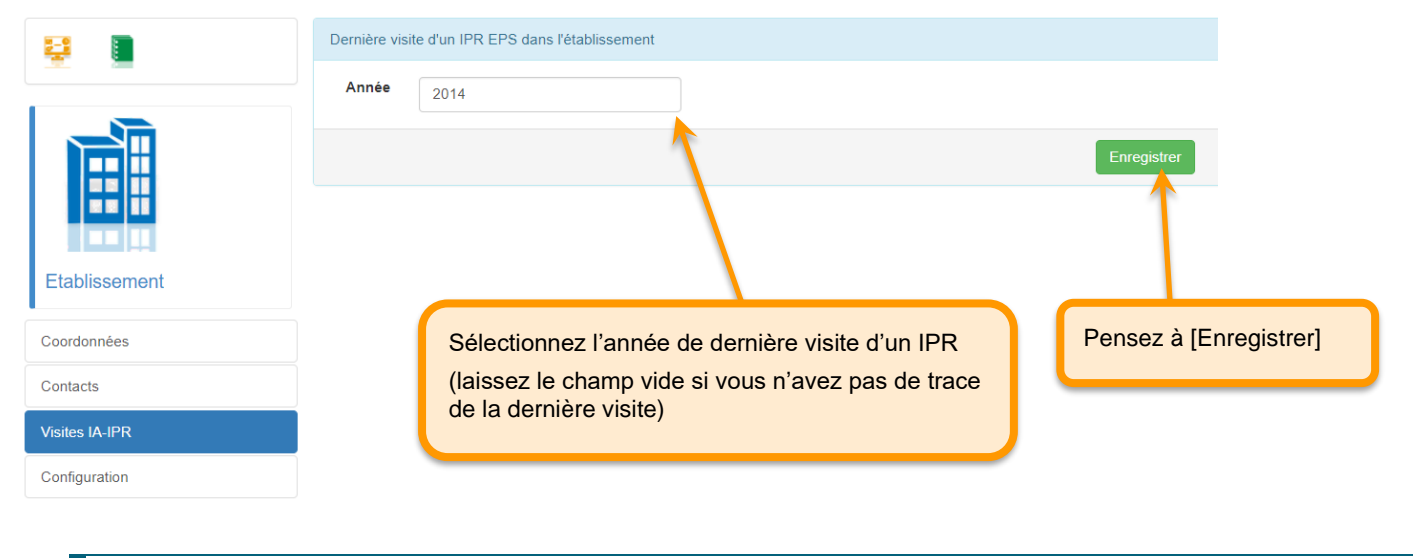

<span id="page-9-1"></span>*7.4 Configuration*

*Par défaut iPackEPS repère en fonction de la dénomination principale de l'établissement le type d'établissement (Collège, Lycée…). Vous pouvez cocher d'autres cases si votre établissement a une structure particulière (classe de 3° prepa-pro en lycée par exemple).* 

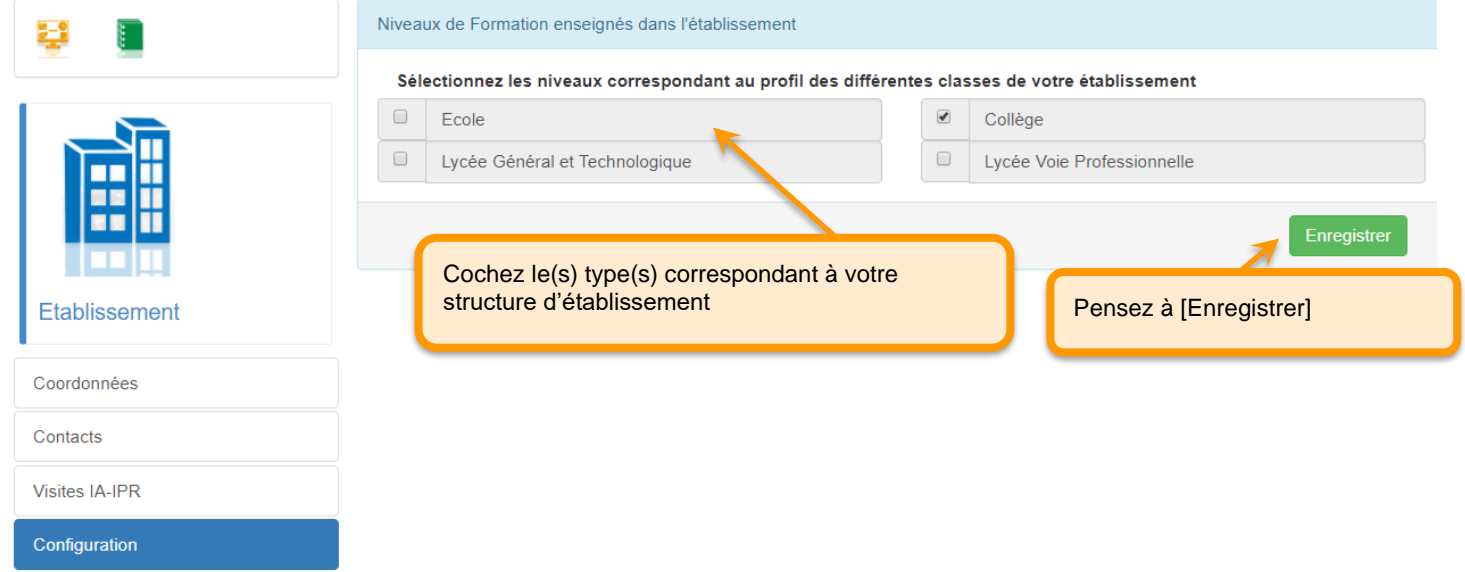

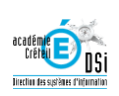

#### <span id="page-10-0"></span>*8 Fiche Professeur*

Tutoriel Vidéo : *<https://dai.ly/x6va9o0>*

*L'essentiel des informations de cette fiche sont préremplies (onglet Statuts et Services), l'enseignant a juste quelques infos à compléter dans les onglets Fonctions, Spécialités Sportives, Vœux Jury et Informations Inspection*

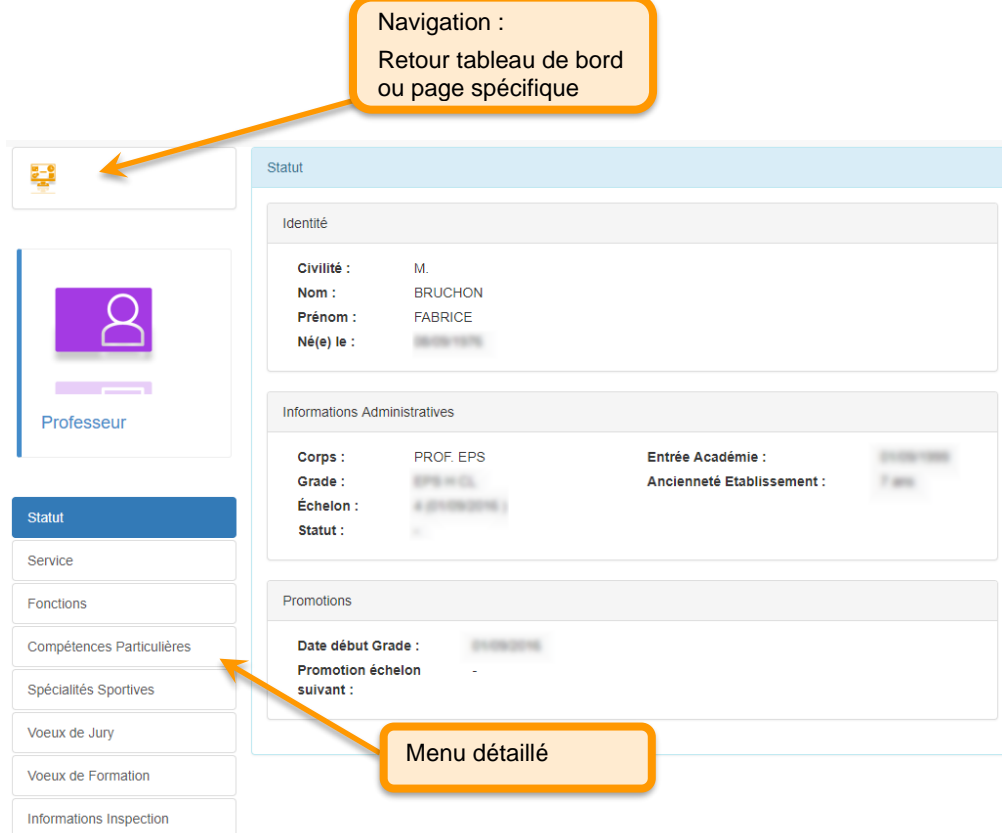

<span id="page-10-1"></span>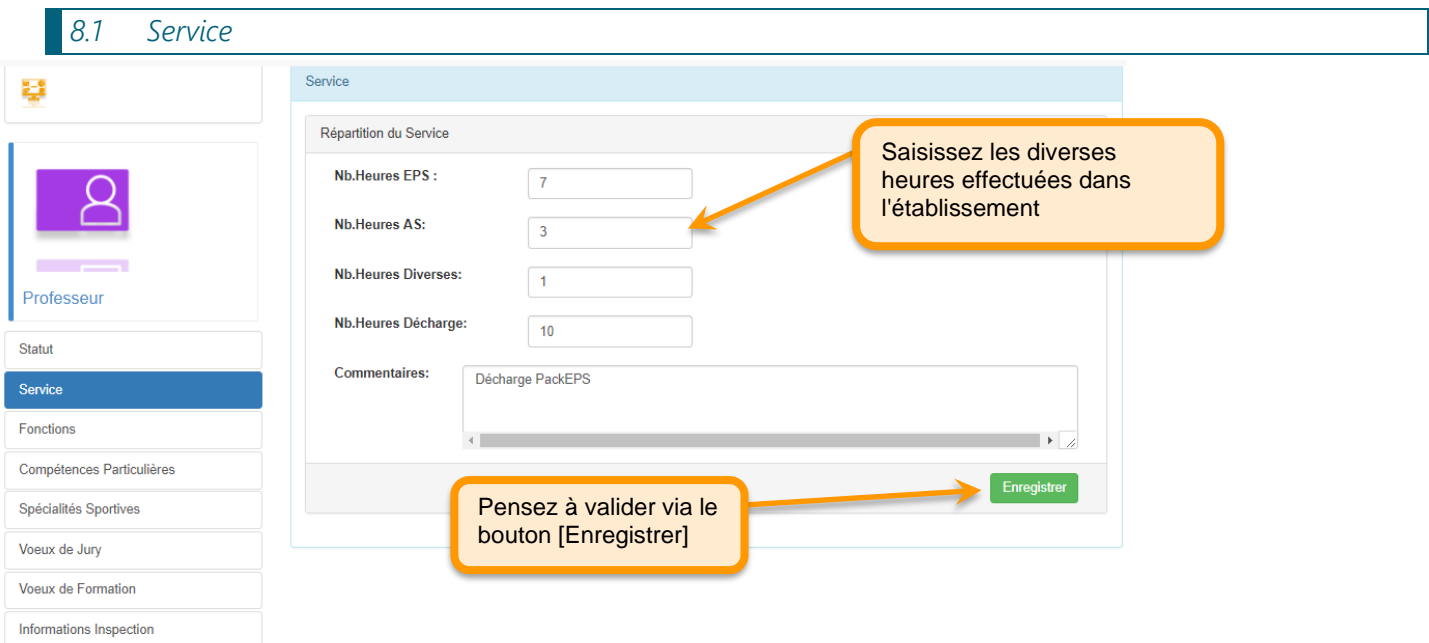

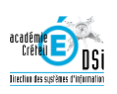

<span id="page-11-0"></span>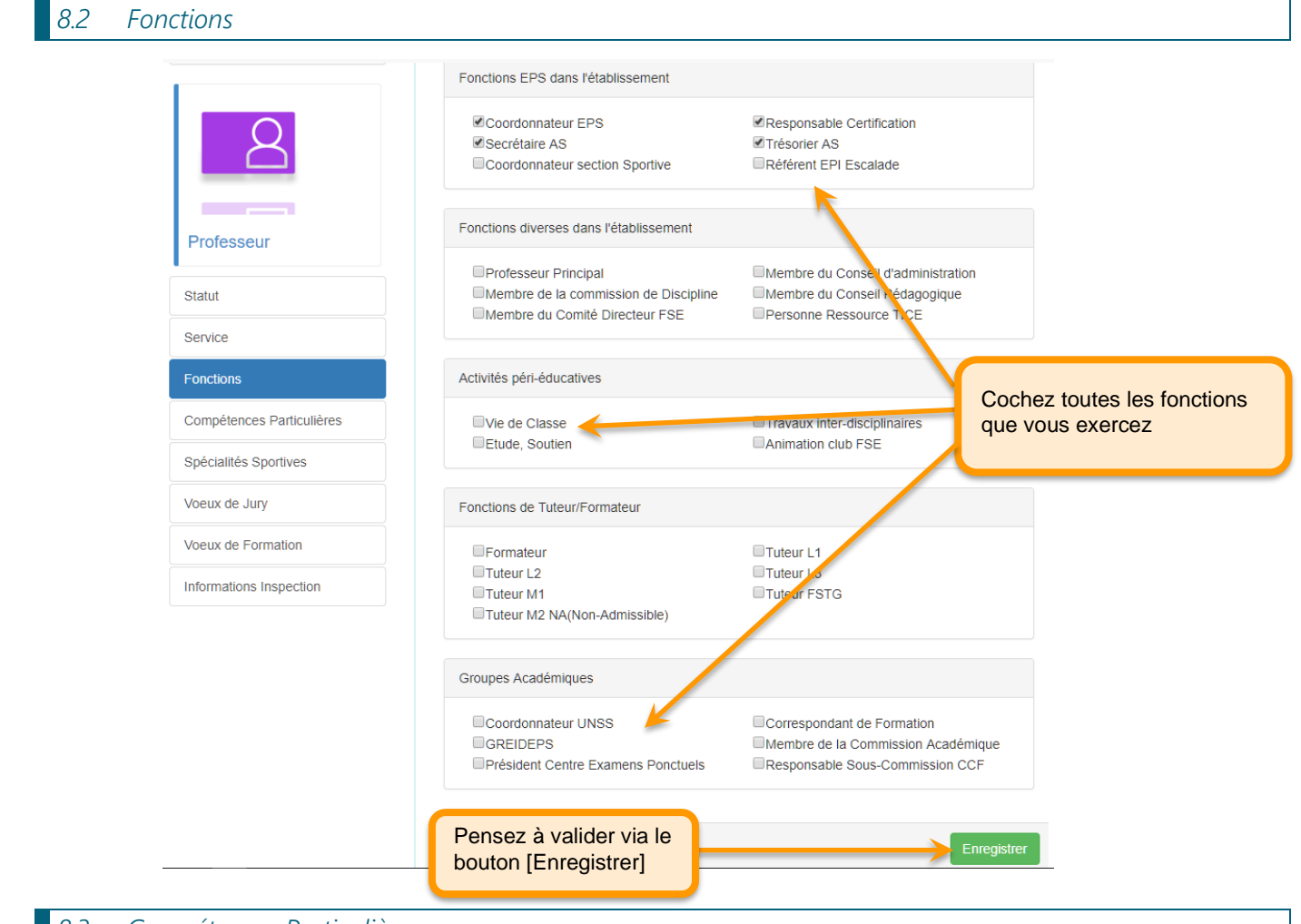

## *8.3 Compétences Particulières*

<span id="page-11-1"></span>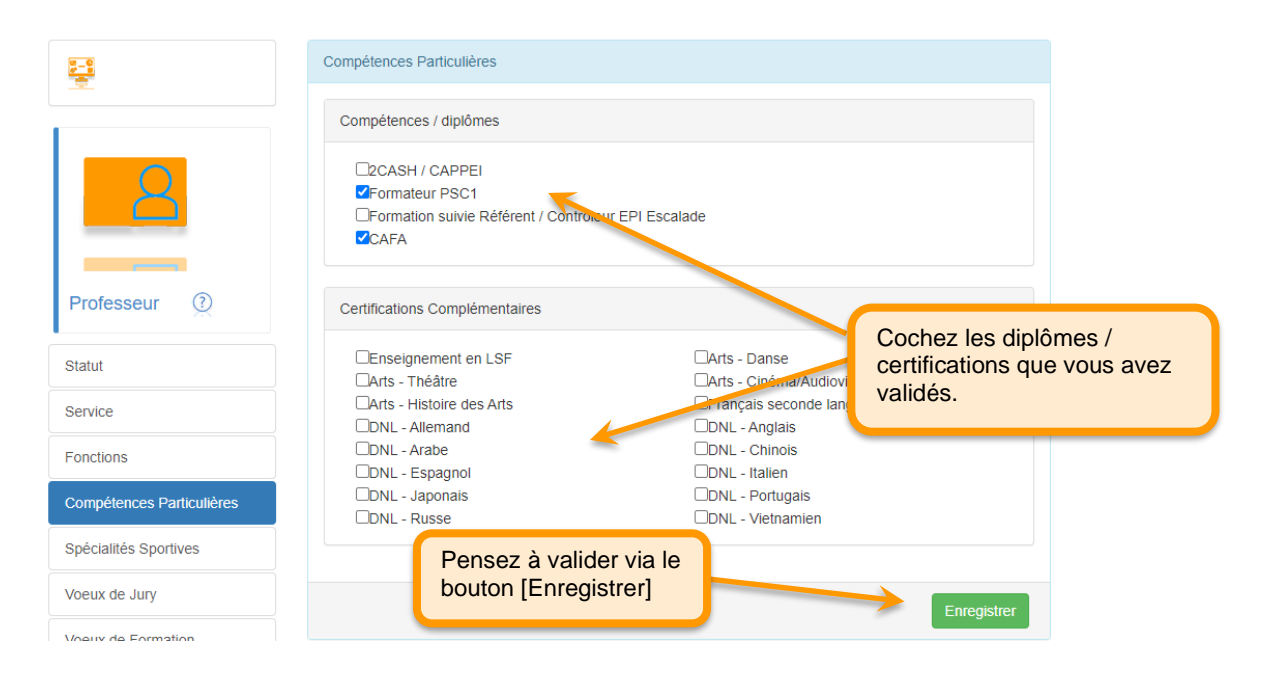

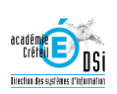

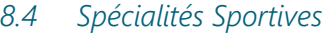

<span id="page-12-0"></span>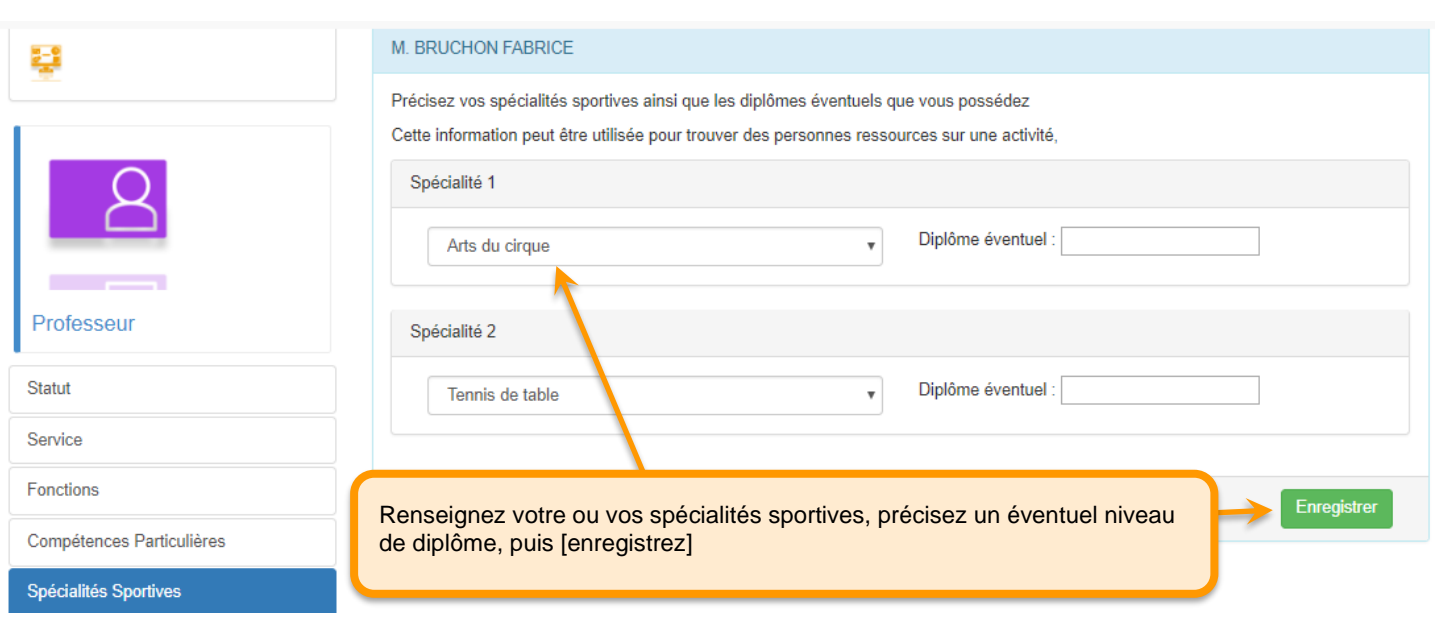

# *8.5 Vœux de Jury*

<span id="page-12-1"></span>*Cette fonctionnalité permet aux IA-IPR / Conseillers techniques de gérer les convocations aux épreuves ponctuelles, au regard des préférences des enseignants.*

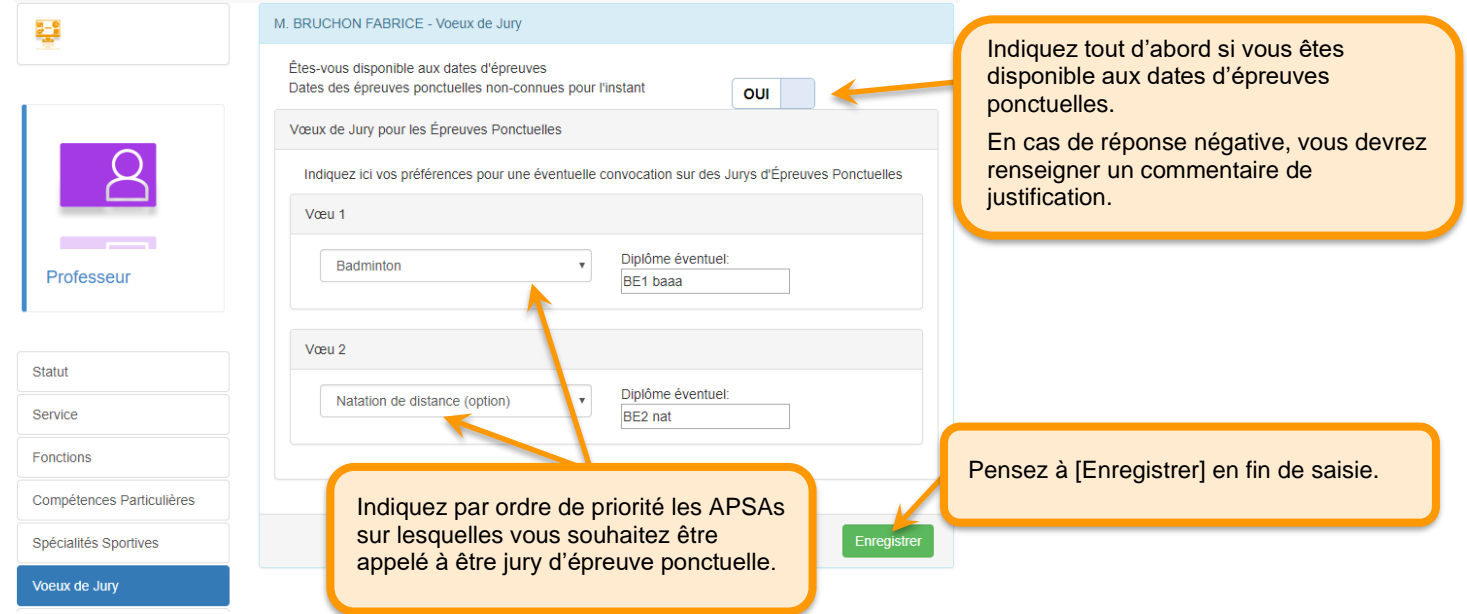

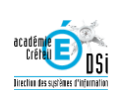

#### *8.6 Vœux de Formation*

<span id="page-13-0"></span>*Les vœux de formation permettent à l'Inspection Pédagogique de proposer une offre de formation cohérente chaque année au regard des besoins exprimés par les collègues.*

<span id="page-13-1"></span>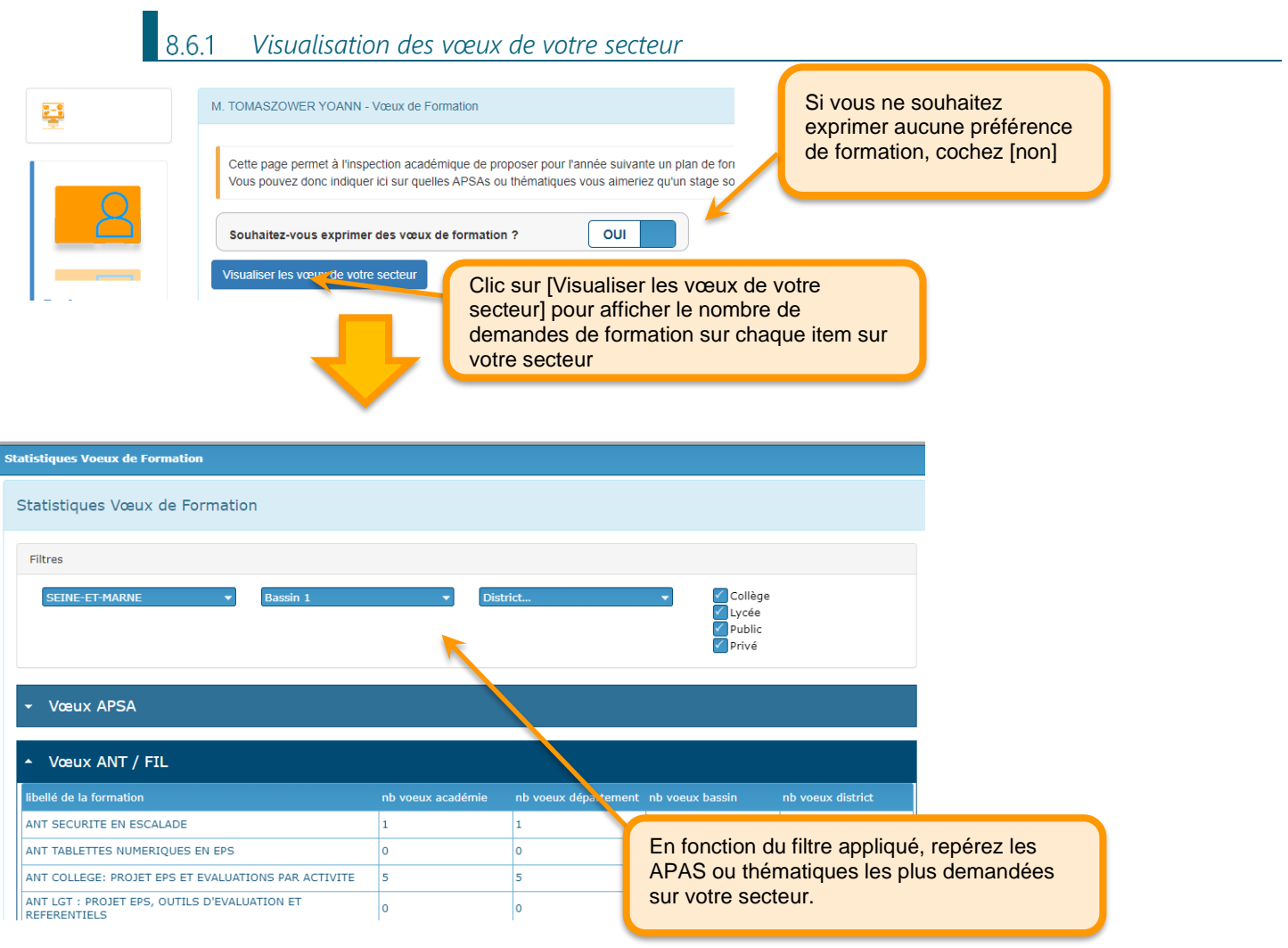

<span id="page-13-2"></span>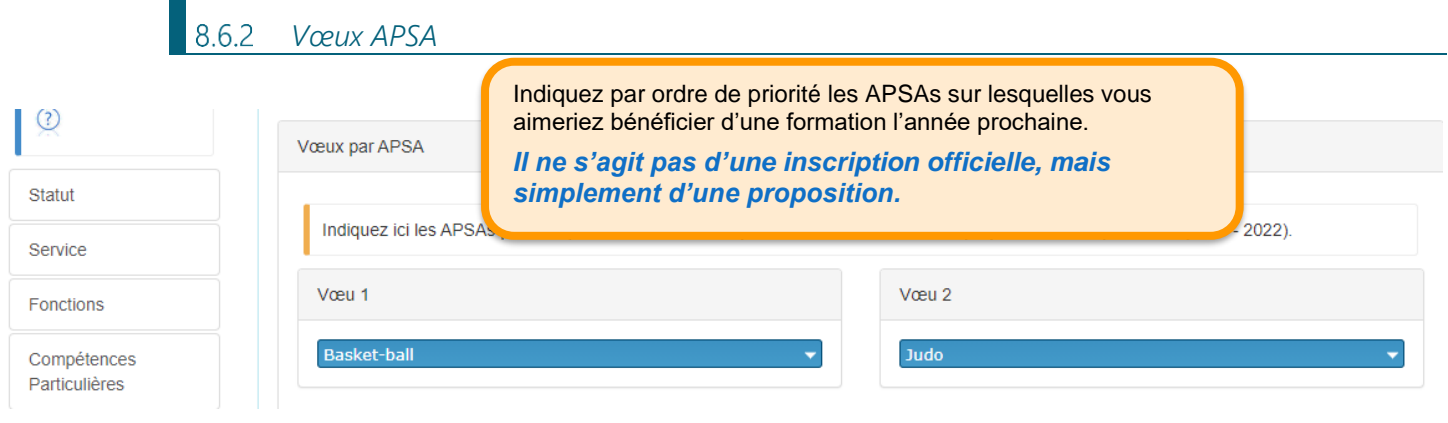

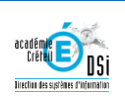

## *Vœux par Thématique, ou FIL (Formation d'Initiative Locule) ou ANT (Aide Négociée de Territoire)*

<span id="page-14-1"></span><span id="page-14-0"></span>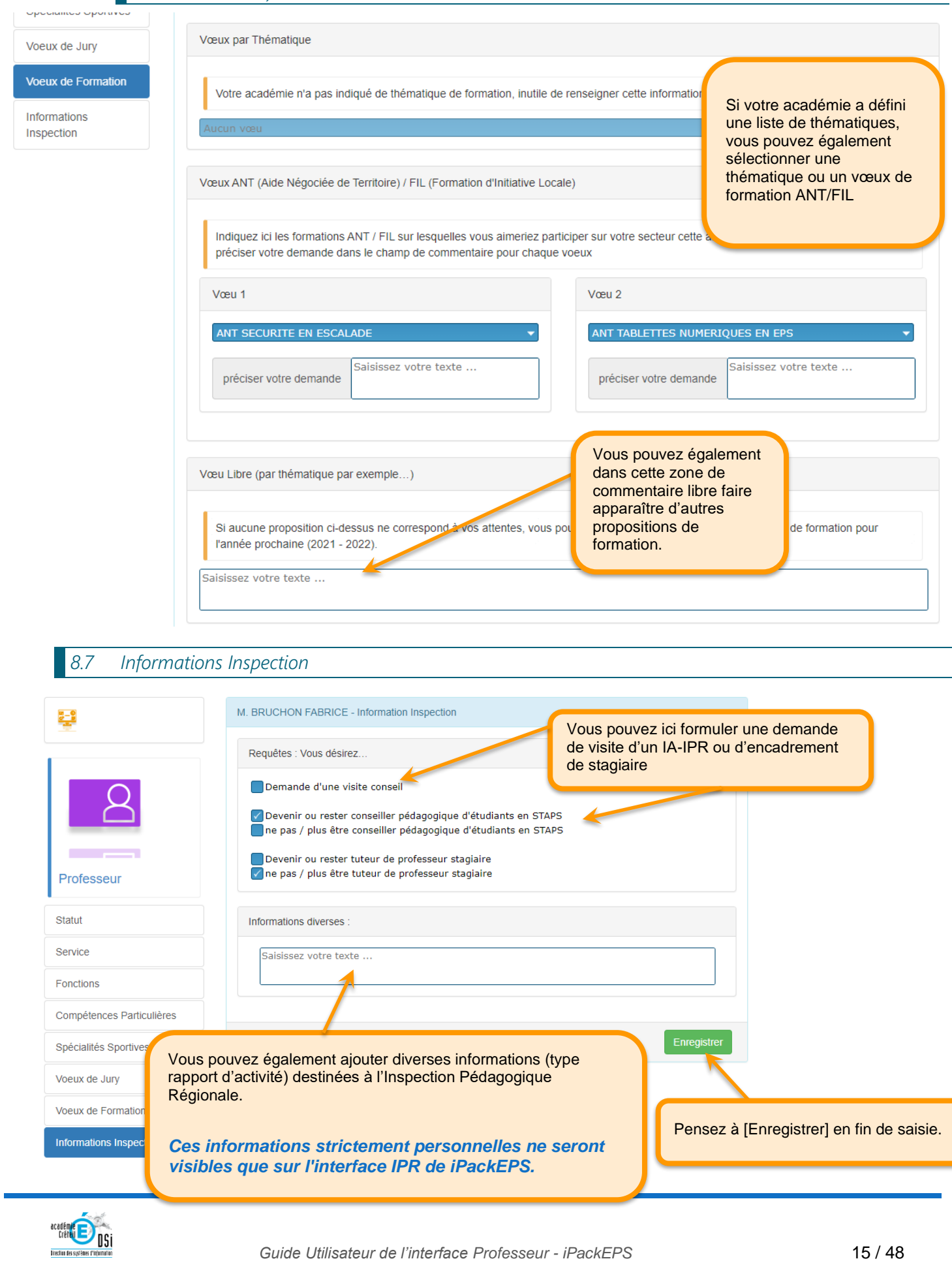

<span id="page-15-0"></span>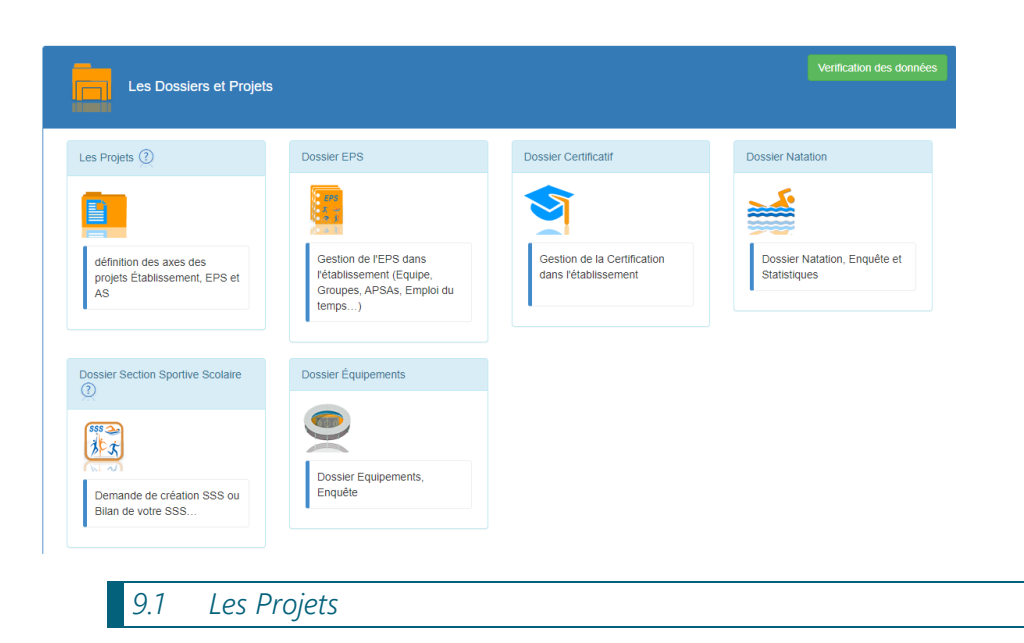

#### <span id="page-15-1"></span>*Tutoriel vidéo : <https://dai.ly/x7l0ibb>*

*iPackEPS vous permet d'indiquer les axes principaux des projets d'Établissement, d'EPS et d'AS.*

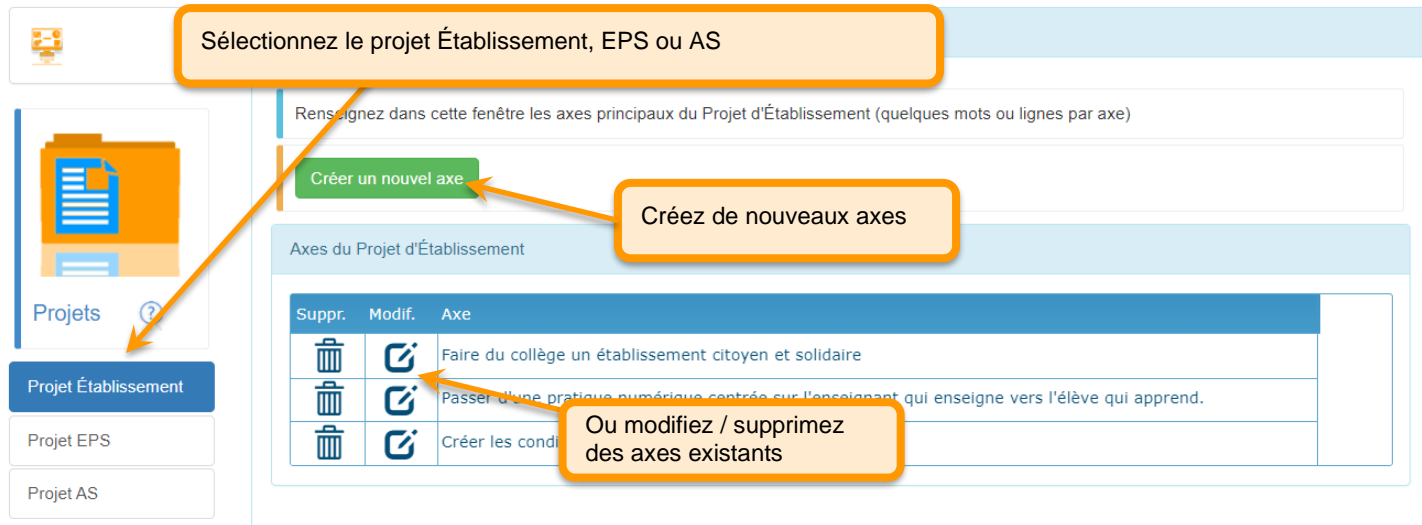

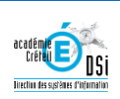

<span id="page-16-0"></span>*Le dossier EPS contient toutes les informations relatives à la vie de l'EPS : structure de l'établissement, équipe EPS, configuration des Classes et des Groupes, APSAs pratiquées, gestion de l'AS, des Sections Sportives Scolaires, des équipements sportifs et Emplois du temps, etc.*

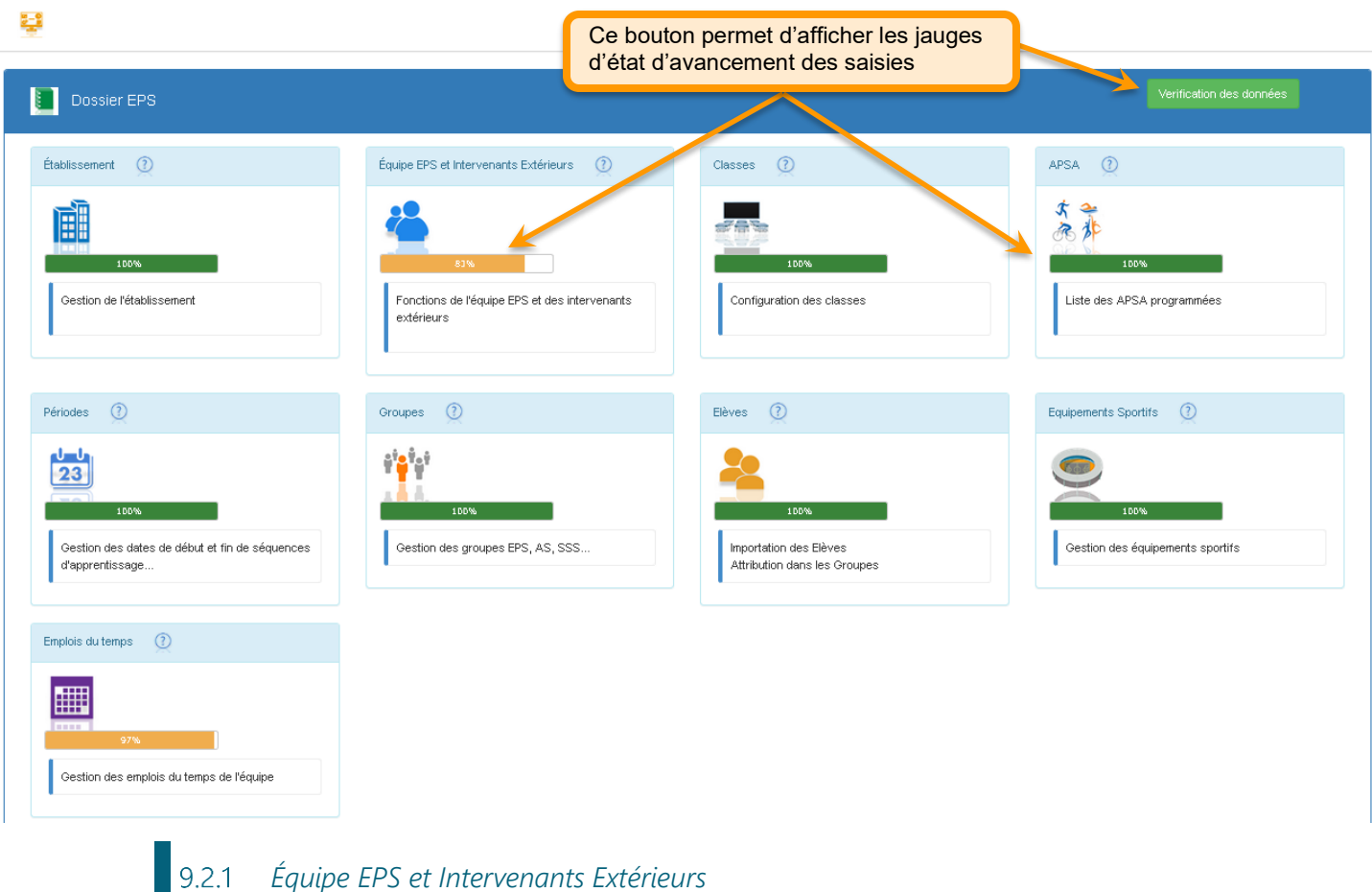

<span id="page-16-1"></span>*Tutoriel vidéo* : *<https://dai.ly/x7l0j1n>*

*Cette fenêtre récapitule les diverses fonctions et statuts de l'Équipe EPS. Si des informations sont manquantes, les enseignants concernés les complèteront dans leur propre fiche.*

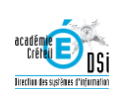

Liste des membres de l'équipe de l'établissement. Les informations sur les enseignants sont extraites de la base EPP. Vous pouvez *ajouter également des intervenants extérieurs.* 

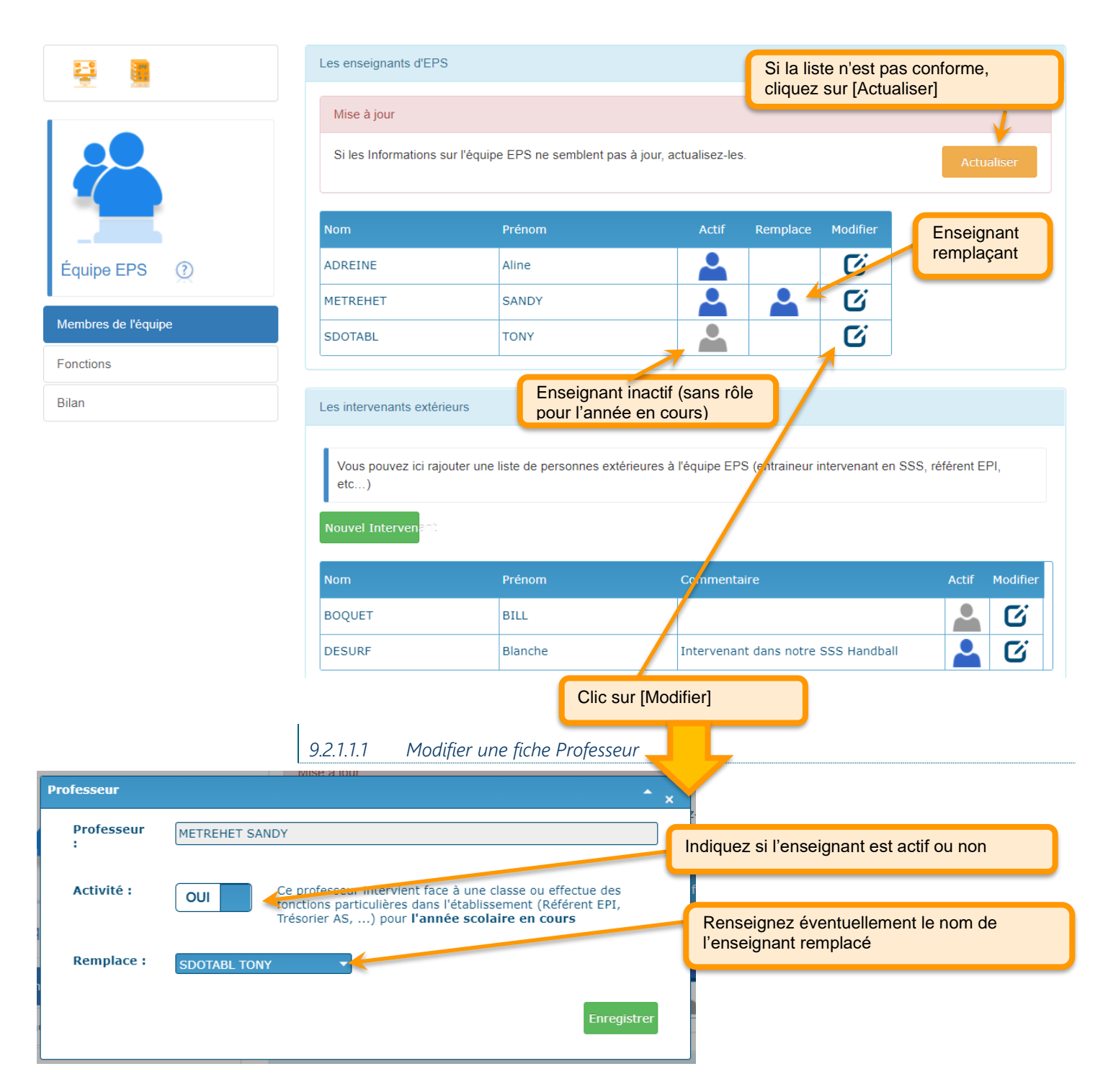

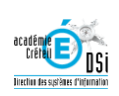

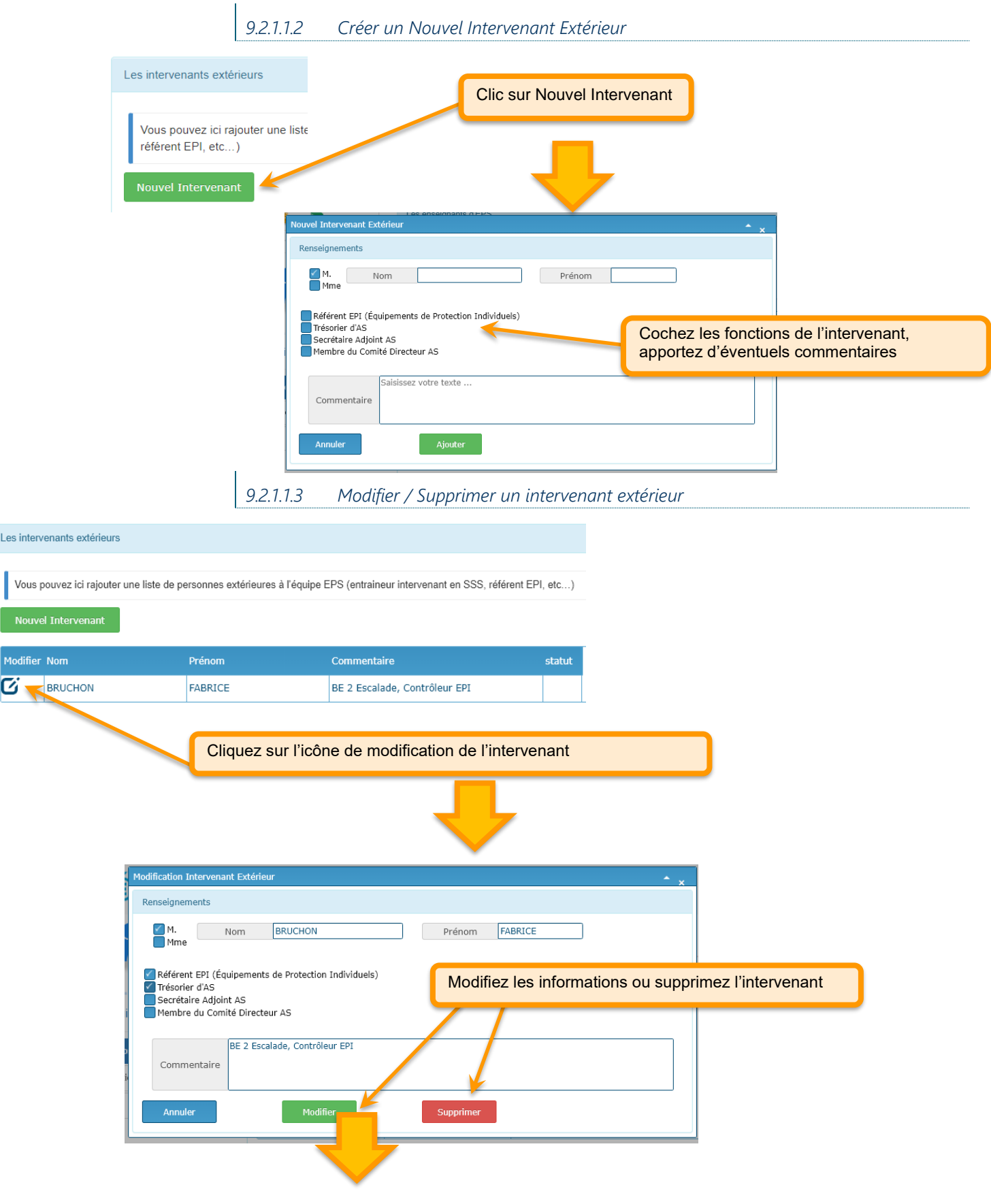

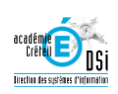

NOTE : Si l'intervenant est attribué à des groupes ou a effectué des contrôles EPI, il ne sera pas supprimé mais juste désactivé.

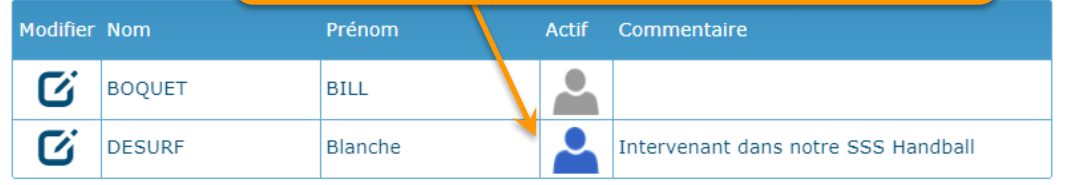

*9.2.1.2 Fonctions*

*Répartition des enseignants dans les principales fonctions EPS.*

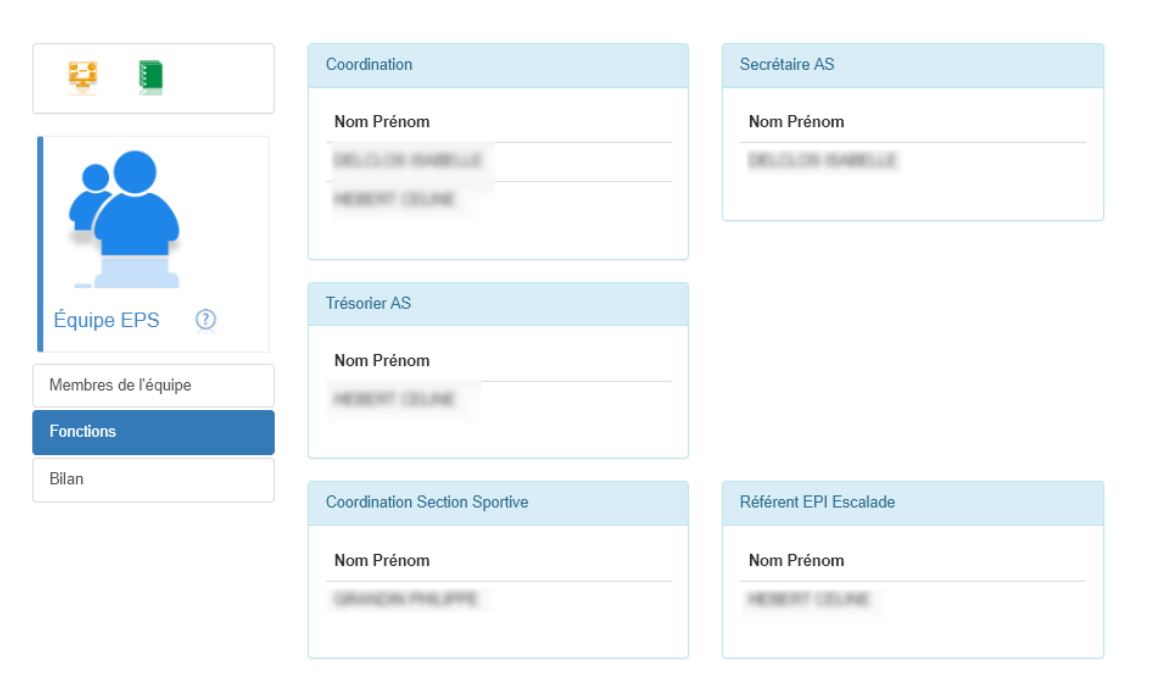

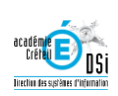

# *9.2.1.3 Bilan*

*Cette fenêtre récapitule les diverses fonctions et statuts de l'Équipe EPS. Si des informations sont manquantes, les enseignants concernés les complèteront dans leur propre fiche.*

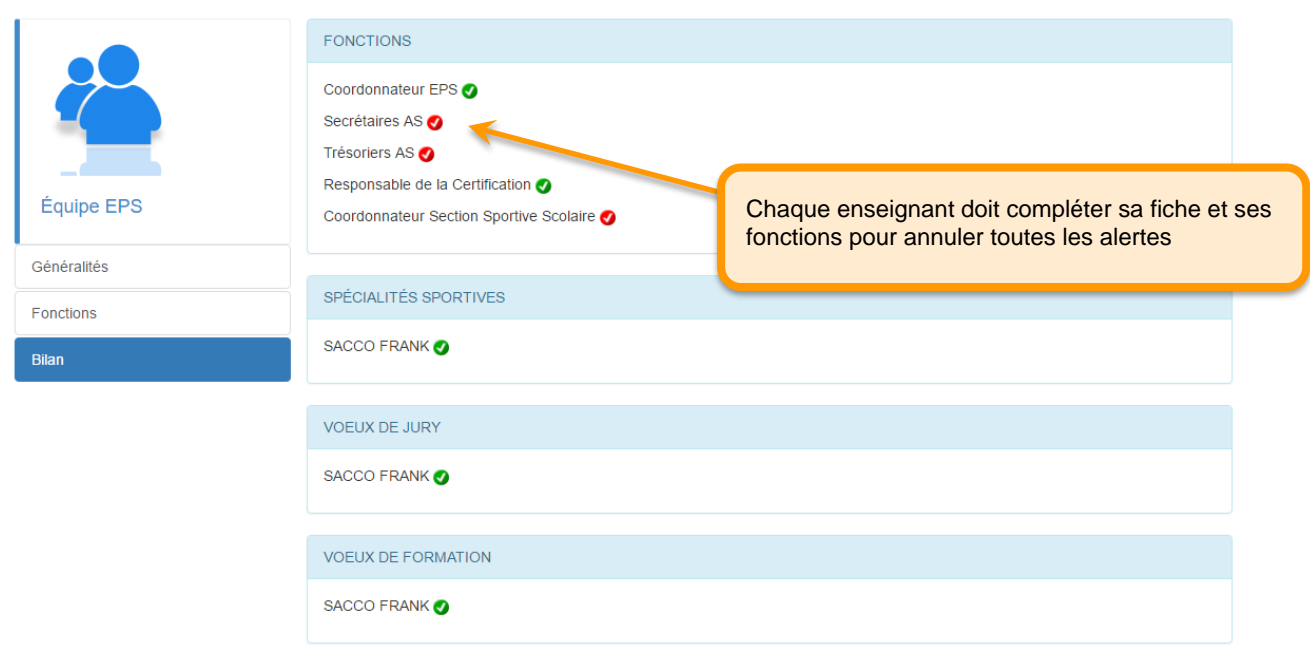

# 9.2.2 Classes

#### <span id="page-20-0"></span>*Tutoriel vidéo* : *<https://dai.ly/x6va9nu>*

*iPackEPS importe automatiquement les classes issues de la base SIECLE. Cette section vous permet de configurer chacune de vos classes.*

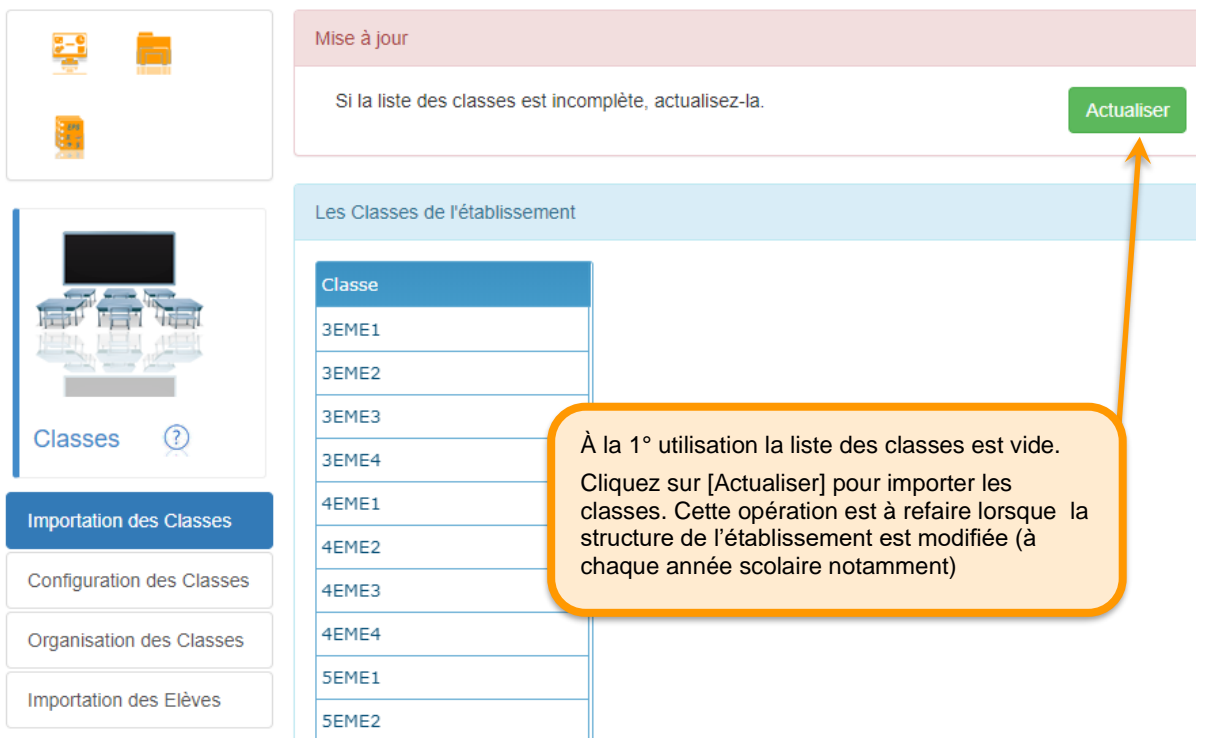

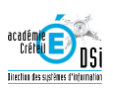

*La configuration n'est à faire qu'une fois : les paramétrages sont ensuite conservés année après année.*

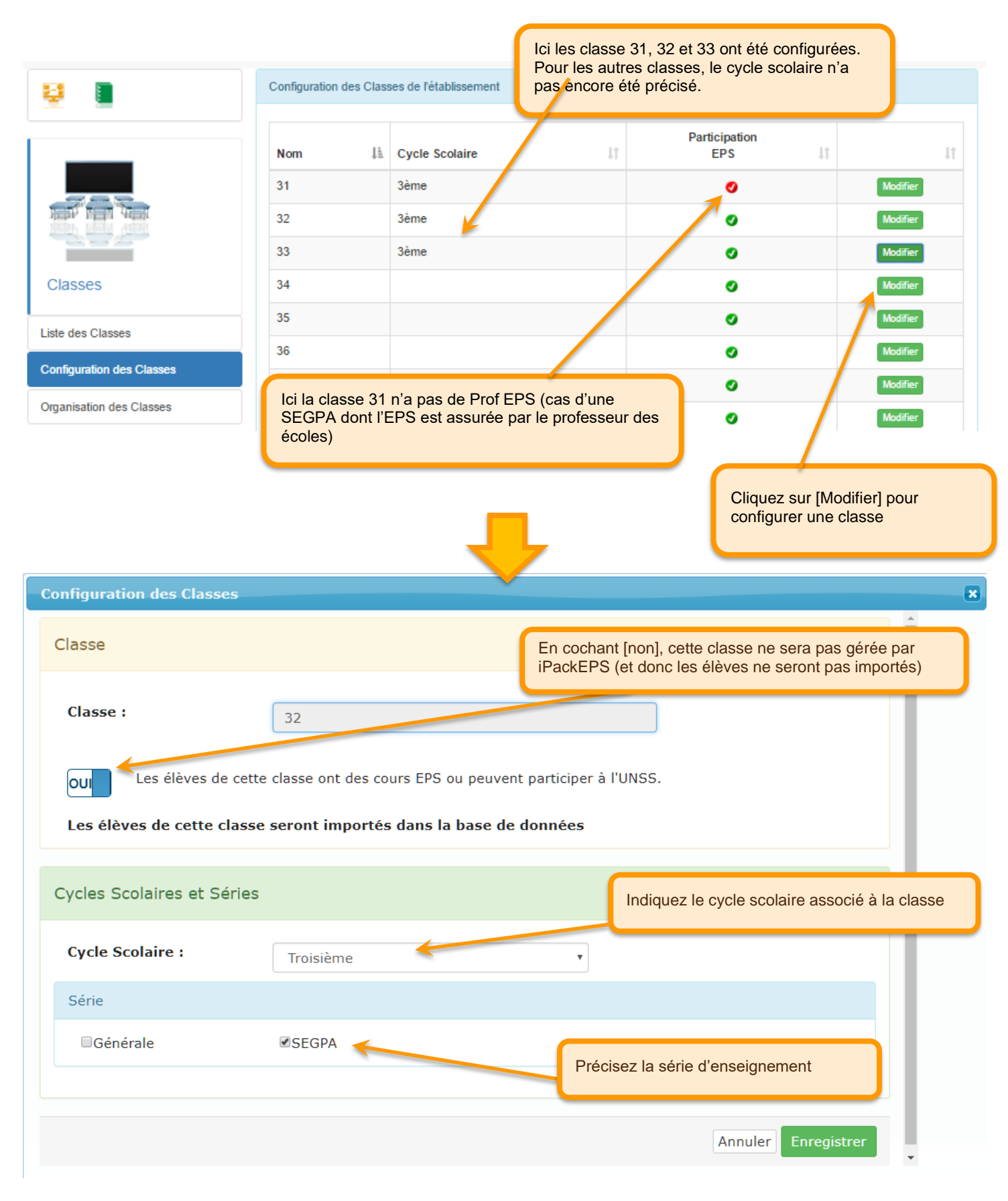

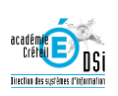

# *9.2.2.2 Organisation des Classes*

#### *Cet onglet permet de préciser le type d'organisation de la classe pour l'EPS*

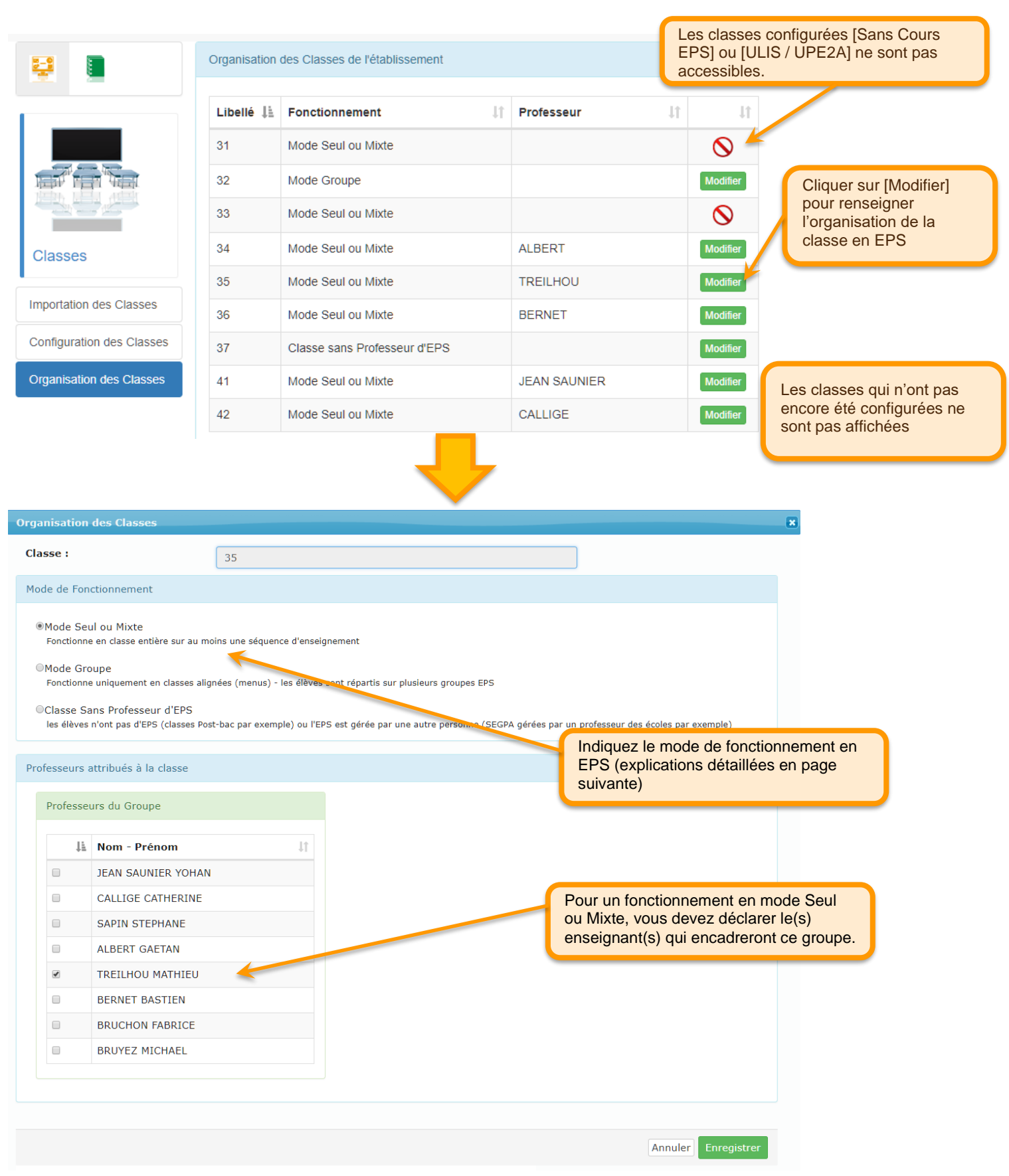

![](_page_22_Picture_3.jpeg)

#### **Différence entre le mode de fonctionnement [Seul/Mixte] et le mode de fonctionnement [Groupe]**

![](_page_23_Figure_1.jpeg)

La classe a cours parfois avec l'emseignant X, parfois avec l'enseignant Y

Un groupe de type EPS sera automatiquement créé, vous pourrez directement lui affecter les séquences d'apprentissages travaillées (à partir de la page [Groupes]).

![](_page_23_Figure_4.jpeg)

2 classes ou plus sont regroupées, en plusieurs groupes, les élèves sont mélangés et répartis à plusieurs enseignants.

Comme les élèves sont séparés dans les cours EPS, la classe n'aura pas d'existence réelle en EPS. Il faudra donc dans la page [Groupes] créer autant de groupes EPS que nécessaires (1 par enseignant encadrant chaque partie de la classe)

![](_page_23_Picture_7.jpeg)

#### *iPackEPS permet d'importer via SIECLE les élèves de l'établissement.*

![](_page_24_Figure_2.jpeg)

![](_page_24_Picture_44.jpeg)

La répartition des élèves dans les divers groupes (AS, …) se fera via l'interface [Professeur] de iPackEPS

![](_page_24_Picture_5.jpeg)

*APSA*

<span id="page-25-0"></span>*Sur cette page vous devez indiquer la liste des APSAs pratiquées dans votre établissement, dans le cadre de l'EPS, de l'AS et, Section Sportive Scolaire*

![](_page_25_Picture_2.jpeg)

*9.2.3.1 APSA de Collège ou Voie Professionnelle*

Tutoriel vidéo : <https://dai.ly/x7tqrmq>

*En collège et voie professionnelle, il n'y a pas de Liste Nationale, et l'on doit pour chaque APSA indiqué à quel Champ d'Apprentissage on veut l'associer.*

*9.2.3.2 APSA de Lycée Général ou Technologique*

*Tutoriel vidéo* : *<https://dai.ly/x7tqogi>*

 $924$ *Périodes*

<span id="page-25-1"></span>*Tutoriel vidéo : <https://dai.ly/x6va9nt>*

*Vous pouvez ici configurer les périodes de fonctionnement de l'EPS dans votre établissement. Pour chaque APSA programmée, vous pourrez ainsi facilement déclarer les dates de début et de fin. Pensez à créer une période [année] pour les groupe de type AS.*

![](_page_25_Picture_11.jpeg)

![](_page_26_Figure_0.jpeg)

![](_page_26_Picture_1.jpeg)

#### <span id="page-27-0"></span>*Tutoriel Vidéo : <https://dai.ly/x6va9nv>*

*Tous les groupes de tous types (EPS, AS, Section Sportive Scolaire, Accompagnement Personnalisé) doivent être configurés dans iPackEPS. Pour chaque groupe vous indiquerez votre offre de formation, c'est-à-dire la liste des séquences d'apprentissage que rencontreront les élèves du groupe.*

![](_page_27_Picture_3.jpeg)

![](_page_27_Picture_4.jpeg)

# *9.2.5.1 Créer un Groupe*

![](_page_28_Figure_1.jpeg)

![](_page_28_Picture_2.jpeg)

![](_page_28_Picture_108.jpeg)

![](_page_28_Picture_4.jpeg)

![](_page_29_Picture_62.jpeg)

Cliquez sur cette icône pour Supprimer un groupe.

*Attention, les données associées à ce groupe seront également effacées (Séquences d'apprentissage, créneaux emploi du temps…)* Si aucune icône n'est proposée, c'est qu'il s'agit d'un groupe classe. Dans ce cas les éventuelles modifications sont à faire depuis la page de gestion des Classes.

![](_page_29_Picture_5.jpeg)

![](_page_30_Figure_0.jpeg)

# *9.2.5.3 Gérer les Séquences d'Apprentissage d'un Groupe*

![](_page_30_Picture_2.jpeg)

![](_page_31_Picture_0.jpeg)

<span id="page-31-0"></span>Tutoriel vidéo *: <https://dai.ly/x6va9ny> Ce module permet d'importer les élèves et les placer dans les divers groupes de l'établissement.*

*9.2.6.1 Importation des élèves*

*iPackEPS est connecté directement avec les bases d'élève du rectorat. Vous êtes donc certain d'avoir à tout moment accès aux dernières données à jour.*

![](_page_31_Figure_4.jpeg)

![](_page_31_Picture_5.jpeg)

*Ajoute ou enlève des élèves à un groupe personnalisé.*

*Seule l'importation des élèves depuis le Dossier EPS permet une mise à jour des classes officielles.*

![](_page_32_Picture_3.jpeg)

![](_page_32_Picture_4.jpeg)

#### <span id="page-33-0"></span>*Tutoriel vidéo* : <https://dai.ly/x6va9nz>

*Ce module permet à l'équipe EPS d'indiquer la liste des équipements sportifs utilisés dans le cadre de l'EPS / AS.*

La liste des équipements sportifs est directement extraite de la base du ministère des Sports, le R.E.S (Recensement des équipements *sportifs)*

![](_page_33_Picture_4.jpeg)

![](_page_33_Picture_5.jpeg)

# *9.2.7.1 Ajout / Modification d'un équipement Sportif*

![](_page_33_Figure_7.jpeg)

![](_page_33_Picture_8.jpeg)

#### <span id="page-34-0"></span>*Tutoriel vidéo* : *<https://dai.ly/x6va9o1>*

![](_page_34_Figure_3.jpeg)

Pour créer un nouveau créneau ou le modifier, vous pouvez doublecliquer sur la cellule ou faire un clic droit sur cette cellule..

![](_page_34_Picture_5.jpeg)

![](_page_34_Picture_6.jpeg)

![](_page_35_Picture_110.jpeg)

# *9.2.8.2 Vérification de l'Emploi du Temps*

*Ce menu permet de vérifier que tous les groupes et séquences d'apprentissages sont bien placées dans l'emploi du temps.*

![](_page_35_Picture_3.jpeg)

![](_page_35_Picture_4.jpeg)

*9.3 Dossier Certificatif*

<span id="page-36-0"></span>*Le dossier certificatif, dédié aux Lycées GT et Lycées Professionnels permet de renseigner de détail des protocoles certificatifs.*

![](_page_36_Picture_2.jpeg)

#### $9.31$ *Configuration des Épreuves Certificatives*

<span id="page-36-1"></span>*Cette section permet de configurer les dates d'évaluation et de rattrapage ainsi que le co-évaluateur pour chacune des épreuves. Présentation vidéo* : <https://youtu.be/-Rkgq18uZjI>

# *Dépôt des Référentiels Voie Générale, Technologique et Professionnelle*

<span id="page-36-2"></span>*Les établissements présentant des élèves aux examens CAP, BEP, Bac Pro et GT doivent faire remonter leurs référentiels d'évaluation. Présentation vidéo* : *<https://dai.ly/x7tr7hf>*

![](_page_36_Figure_7.jpeg)

![](_page_36_Picture_8.jpeg)

#### *9.4 Dossier Natation*

<span id="page-37-0"></span>*iPackEPS propose une enquête complète sur la pratique de la Natation et de l'apprentissage du savoir-nager. Cette enquête peut être remplie par les enseignants du 1er degré (via l'interface 1er degré de iPackEPS) et de collège.*

![](_page_37_Picture_72.jpeg)

*Saisie de l'enquête Natation*

Le manuel d'utilisation spécifique à ce module est disponible en cliquant sur cette icône

<span id="page-37-1"></span>![](_page_37_Picture_5.jpeg)

![](_page_37_Picture_6.jpeg)

#### <span id="page-38-0"></span>*Tutoriel vidéo* : *<https://dai.ly/x794dto>*

#### *Vous pouvez voir en direct les statistiques de votre secteur. Une quinzaine de tableaux statistiques sont accessibles*

#### Résultats enquête ASSN : 2017-2018 Sélection  $\sqrt{\phantom{a}}$ Public SEINE-SAINT-DENIS Toutes les commune:  $\sqrt{\sqrt{2}}$  Privé **Réussite ASSN** 1er Degré % 1er Legré 2nd Degré 6 2nd Degré Nombre d'établissements concernés 491 162 Nombre d'enquêtes renseignées et signées 82%  $105$ 65% des établissements ont répondu à l'enquête 1699 13090 Nombre d'élèves en Ein de Cycle 3 (CM2 ou 6°) Nombre d'élèves testés 16419 97% 7385 Nombre d'élèves NN en début d'année 56% des élèves sont non-nageurs en début d'année 6951 94% des élèves non-nageurs bénéficient d'un apprentissage Nombre d'élèves NN en apprentissage Nombre d'élèves NN n'ayant pas bu bénéficier d'un 6% des élèves non-nageurs n'ont pas pu bénéficier d'un 434 apprentissage apprentissage Nombre d'élèves NN en fin d'année 8671 51% 4121 31% des élèves restent non-nageur en fin de cycle Nombre d'élèves ayant validé l'ASSN 8320 49% 969 69% des élèves ont validé l'ASSN en fin de cycle

Filtrez par département, commune ou type d'établissement pour affiner les statistiques

*9.5 Dossier Section Sportive Scolaire*

#### <span id="page-38-1"></span>*Tutoriel Vidéo : <https://dai.ly/x7r5mxd>*

*iPackEPS propose une gestion complète des Sections Sportives Scolaires.*

#### *Demande d'ouverture de Section Sportive Scolaire*

#### <span id="page-38-2"></span>*Tutoriel Vidéo* : <https://dai.ly/x7l0ibq>

La saisie complète de demande d'ouverture est décrite dans la vidéo ci-dessus.

# *Projet Annuel de Section Sportive Scolaire*

#### <span id="page-38-3"></span>*Tutoriel Vidéo :* <https://dai.ly/x7r5a92>

La saisie complète du projet de Section Sportive est décrite dans la vidéo ci-dessus.

## *Bilan de Section Sportive Scolaire*

<span id="page-38-4"></span>Le fonctionnement est identique aux 2 modules précédents.

![](_page_38_Figure_16.jpeg)

## *9.6 Dossier Équipements*

<span id="page-39-0"></span>*iPackEPS propose une enquête complète sur l'utilisation des Équipements Sportifs.*

<span id="page-39-1"></span>![](_page_39_Picture_59.jpeg)

![](_page_39_Picture_3.jpeg)

# *Équipements Sportifs*

<span id="page-40-0"></span>*Cette fenêtre permet d'accéder aux mêmes fonctionnalités de gestion des équipements que dans le Dossier EPS. Cf. §9.2.7*

<span id="page-40-1"></span>![](_page_40_Picture_48.jpeg)

<span id="page-40-2"></span>*Visualise et modifie les informations concernant l'élève sélectionné en fonction de la catégorie choisie* **(Cette fonctionnalité est en cours de construction)**

![](_page_40_Picture_4.jpeg)

![](_page_41_Picture_161.jpeg)

#### <span id="page-41-0"></span>*11 Gestion du Matériel*

#### Tutoriel vidéo *: <https://dai.ly/x7bktse>*

*iPackEPS propose une gestion complète du matériel utilisé en EPS, avec notamment une gestion des contrôles des EPI (Équipements de Protection Individuels).*

<span id="page-41-1"></span>![](_page_41_Figure_4.jpeg)

![](_page_41_Picture_5.jpeg)

#### **Légende des États de matériel :**

Contrôle OK : le dernier contrôle est à jour, le matériel peut être utilisé en sécurité.

 $\hat{\lambda}$  changer cette année : la date de fin de vie déclarée est proche, le matériel doit être remplacé dans l'année.

Contrôle en retard : Le dernier contrôle sur ce matériel date de plus d'un an

in de vie dépassée : La date de fin de vie du matériel est dépassée, vous ne pouvez plus utiliser ce matériel.

Matériel mis à l'écart : ce matériel a dépassé la fin de vie théorique, ou le dernier contrôle a révélé des défauts.

<span id="page-42-0"></span>![](_page_42_Figure_6.jpeg)

RAPPEL : un lot ne peut contenir que des matériels de même modèle.

Si vous avez par exemple 10 cordes de même modèle, créez une seul fiche, affectez un n° de lot, saisissez par exemple en n° unique : 15-24 pour préciser que les 10 cordes prendront les N° 15 à 24.

Dans le descriptif, saisissez le nombre de matériels du lot, et les signes distinctifs du lot (couleur, taille, etc…)

![](_page_42_Picture_10.jpeg)

# *Modifier un matériel*

Créer un Matériel

<span id="page-43-0"></span>![](_page_43_Figure_2.jpeg)

![](_page_43_Picture_3.jpeg)

# *Créer un contrôle*

<span id="page-44-0"></span>![](_page_44_Figure_1.jpeg)

![](_page_44_Picture_2.jpeg)

#### *11.2 Inventaire Matériel Divers*

<span id="page-45-0"></span>*iPackEPS permettra prochainement de gérer tous les types de matériel EPS (ballons, chasubles, raquettes…) pour gérer vos inventaires.*

*Ce module n'est pas disponible pour l'instant.*

#### <span id="page-45-1"></span>*12 Outils*

*Le module [Outils] permet de réaliser les divers imports / exports entre iPackEPS et la suite logicielle PackEPS (CollègeEPS) pour les utilisateurs de ces logiciels.*

*Vous pouvez donc faire une partie des saisies sur iPackEPS, et transférer ces données vers CollègeEPS pour accéder aux fonctionnalités supplémentaires de ces logiciels.*

#### <span id="page-45-2"></span>*12.1 Export du Dossier EPS vers PackEPS*

*Tutoriel Vidéo logique d'utilisation iPack / pack : <https://dai.ly/x6tzppv>*

*Tutoriel vidéo Export : <https://dai.ly/x6g0hux>*

*Le Dossier EPS contient toutes les données établissement, profs, groupes, élèves, APSA, séquences d'apprentissage, équipements sportifs, emplois du temps… vous pouvez donc transférer toutes ces données vers CollègeEPS (cette fonctionnalité ne doit pas pour l'instant être utilisée avec LycéeEPS, puisque la gestion avancée de la certification n'est pas encore prise en compte par iPackEPS*

![](_page_45_Figure_10.jpeg)

![](_page_45_Picture_11.jpeg)

![](_page_46_Figure_0.jpeg)

*12.2 Export de la liste des élèves vers PackEPS*

#### <span id="page-46-0"></span>*Tutoriel vidéo : <https://dai.ly/x6g14h1>*

vers PackEPS

*Vous pouvez transférer la liste complète des élèves vers CollègeEPS / LycéeEPS. Ceci vous évite désormais de passer par votre secrétariat d'établissement pour demander le fichier d'export des élèves. Cette procédure peut être demandée à tout moment dans l'année, lorsque vous repérez que de nouveaux élèves ont intégré votre établissement en cours d'année.*

![](_page_46_Picture_139.jpeg)

![](_page_47_Picture_43.jpeg)

![](_page_47_Picture_1.jpeg)